# $\equiv$  OPTICON

## **H-32 User Guide**

**WINDOWS EMBEDDED COMPACT 7**

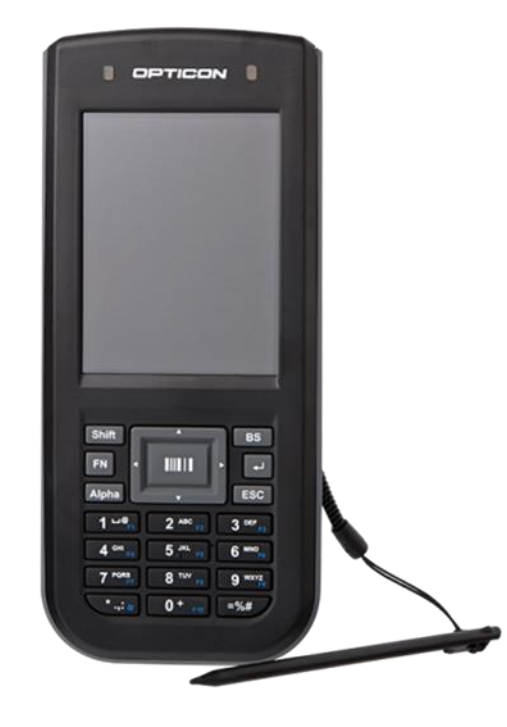

*Version 1.01*

*Opticon Sensors Europe B.V.*

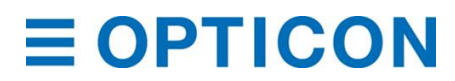

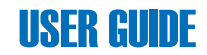

All the information in this document is subject to change without notice. 2015 copyright Opticon. All rights reserved.

This manual may not, in whole or in part, be copied, photocopied, reproduced, translated or converted to any electronic or machine readable form without prior written consent of Opticon.

#### **Limited Warranty and Disclaimers**

**PLEASE READ this manual CAREFULLY before installing or using the product.**

#### **Serial Number**

A serial number appears on all Opticon products. This official registration number is directly related to the device purchased. Do not remove the serial number from your Opticon device. Removing the serial number voids the warranty.

#### **Warranty**

Unless otherwise agreed in a written contract, all Opticon products are warranted against defects in materials and workmanship for two years after purchase excluding batteries. Opticon will repair or, at its option, replace products that are defective in materials or workmanship with proper use during the warranty period. Opticon is not liable for damages caused by modifications made by a customer. In such cases, standard repair charges will apply. If a product is returned under warranty and no defect is found, standard repair charges will apply. Opticon assumes no liability for any direct, indirect, consequential or incidental damages arising out of use or inability to use both the hardware and software, even if Opticon has been informed about the possibility of such damages.

#### **Packaging**

The packing materials are recyclable. We recommend that you save all packing material to use should you need to transport your scanner or send it for service. Damage caused by improper packaging during shipment is not covered by the warranty.

#### **Trademarks**

Trademarks used are the property of their respective owners. Opticon, Inc. and Opticon Sensors Europe B.V. are wholly owned subsidiaries of OPTOELECTRONICS Co., Ltd., 12-17, Tsukagoshi 4-chome, Warabi-shi, Saitama, Japan 335-0002. TEL +81-(0) 48-446-1183; FAX +81-(0) 48-446-1184

## $\equiv$  OPTICON

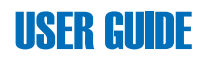

## **Federal Communications Commission (FCC) Statement**

This equipment has been tested and found to comply with the limits for a Class B digital device, pursuant to part 15 of the FCC rules.

Rule 15.21: You are cautioned that changes or modifications not expressly approved by the part responsible for compliance could void the user's authority to operate the equipment.

These limits are designed to provide reasonable protection against harmful interference in a residential installation. This equipment generates uses and can radiate radio frequency energy and, if not installed and used in accordance with the instructions, may cause harmful interference to radio communications. However, there is no guarantee that interference will not occur in a particular installation. If this equipment does cause harmful interference to radio or television reception, which can be determined by turning the equipment off and on, the user is encouraged to try to correct the interference by one or more of the following measures:

- Reorient or relocate the receiving antenna.
- Increase the separation between the equipment and receiver.
- Connect the equipment into an outlet on a circuit different from that to which the receiver is connected.
- Consult the dealer or an experienced radio/TV technician for help.

This device complies with Part 15 of the FCC Rules. Operation is subject to the following two conditions:

- 1. This device may not cause harmful interference and<br>2. This device must accept any interference received.
- 2. This device must accept any interference received, including interference that may cause undesired operation of the device.

### **FCC RF Radiation Exposure Statement:**

For body worn operation, this phone has been tested and meets FCC RF exposure guidelines when used with an accessory that contains no metal and that positions the handset a minimum of 0.5 cm (0.20 in.) from the body. Use of other accessories may not ensure compliance with FCC RF exposure guidelines.

## $\equiv$  OPTICON

### **Declaration of Conformity (DOC) with Regards to Essential Requirements of EU Directives**

Brandname: Opticon Product: PDA H-32

The above mentioned product complies with the essential requirement specified in directives:

2004/108/EC Electromagnetic Compatibility (EMC) 1999/5/EC Radio- and Telecommunications Terminal Equipment (R&TTE) 2006/95/EC Low Voltage Directive (LVD) 2002/95/EC Restriction of Hazardous Substances (RoHS) 2002/96/EC, 2003/108/EC Waste Electrical and Electronical Equipment (WEEE)

Radio products which contains radio transmitters are labeled with, CE 0678, and comply with the R&TTE Directive (1999/5/EC) issued by the Commission of the European Community. Compliance with this directive implies conformity to the following European norms (in brackets are the equivalent international standards).

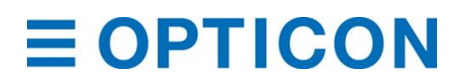

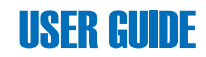

### **Safety Information**

#### **General**

Please read the following information carefully before you start using this device to avoid any damages caused by improper usage:

- The device is not charged when you take it out of the box. Charge the battery for at least eight hours before first use. Do not remove the battery while charging.
- Do not use batteries which have not been specified by the manufacturer and not qualified with the system per the standard of IEEE-Std-1725 -2006, as this may present a risk of fire, explosion, leakage or other hazard.
- Do not charge the battery with an unspecified AC Adapter, as this may cause damage to both the device and the battery.
- When discarding the batteries, dispose of them in a proper manner, according to your local laws.
- Do not open the device housing or tamper with the device, as it will void your warranty.
- Do not apply excessive force on this product, as it may cause damage to the screen or the internal component.
- Do not use the device at gas or refueling stations, chemical plants, and places containing explosives or flammable materials. Observe local guidelines.
- Use only manufacturer specified stylus. Do not scratch the screen with sharp objects.
- Do not clean the screen with chemical detergents. Only use cloths specifically designed for cleaning liquid displays or a soft cloth moisturized with water drops, to wipe the device screen.
- Do not expose the device to direct sunlight or leave the device in a humid environment for extended periods of time as this may cause damage to the device and battery.
- Do not immerse the device in water.
- The device may interfere with the navigation and/or communication systems on aircraft. The laws of most countries prohibit using this device while on an aircraft. Observe local guidelines.
- This product may cause medical equipment to malfunction. The use of this device is forbidden in most hospitals and medical clinics. Observe local guidelines.

## **E OPTICON**

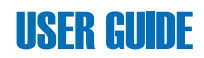

#### **Additional Battery Information**

Please read the following information carefully to understand battery safety.

- Do not disassemble or open, crush, bend or deform, puncture, or shred the battery.
- Do not modify or remanufacture, attempt to insert foreign objects into the battery, immerse or expose to water or other liquids, or expose to fire, explosion, or other hazard.
- Only use the battery for the system for which it was specified.
- Only use the battery with charging system that has been qualified with the system per this standard. Use of an unqualified battery or charger may present a risk of fire, explosion, leakage, or other hazard.
- Do not short circuit a battery or allow metallic or conductive objects to contact the battery terminals.
- Battery usage by children should be supervised.
- Avoid dropping the H-32 or battery. If the H-32 or battery is dropped, especially on hard surface, and the user suspect damage, take it to service center for inspection.
- Improper battery use may result in a fire, explosion, or other hazard.
- Seek medical advice immediately if a battery has been swallowed.
- Do not leave the battery where the temperature is 60°C (140°F) or more.
- Do not solder lead directly to the battery body.
- Do not heat nor solder the terminals of the battery.
- Do not charge beyond the condition which described on the delivery specification.
- Do not inverse charge the battery.
- In the event the Battery Pack leaks and the fluid gets into one's eye, do not rub the eye. Rinse well with water and immediately seek medical care. If left untreated, the battery fluid could cause damage to the eye.
- Charge the battery at least every six months. An excessive over-discharge may cause an abnormal chemical reaction, which may result in acid leakage or fire of the battery.
- Despite being rechargeable, the battery has a limited life span. Replace it when usage time becomes short.

#### **Safety of Laser Products: International Standards Laser Class 2**

This product complies with JIS C6802: 2005 Class 2, IEC60825 -1+A2: 2001 Class 2 and 21CFR 1040.10 and 1040.11 except for deviations pursuant to Laser Notice No.50, dated June 24, 2007.

Class 2 Laser devices are not considered to be hazardous when used for their intended purpose.

Use of controls, adjustment of procedures other than those specified herein may result in hazardous laser light exposure. Do not look directly into the light beam with optical instruments; it may pose an eye hazard.

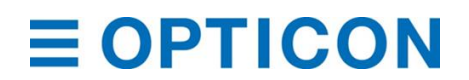

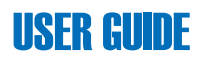

## **Document Revisions**

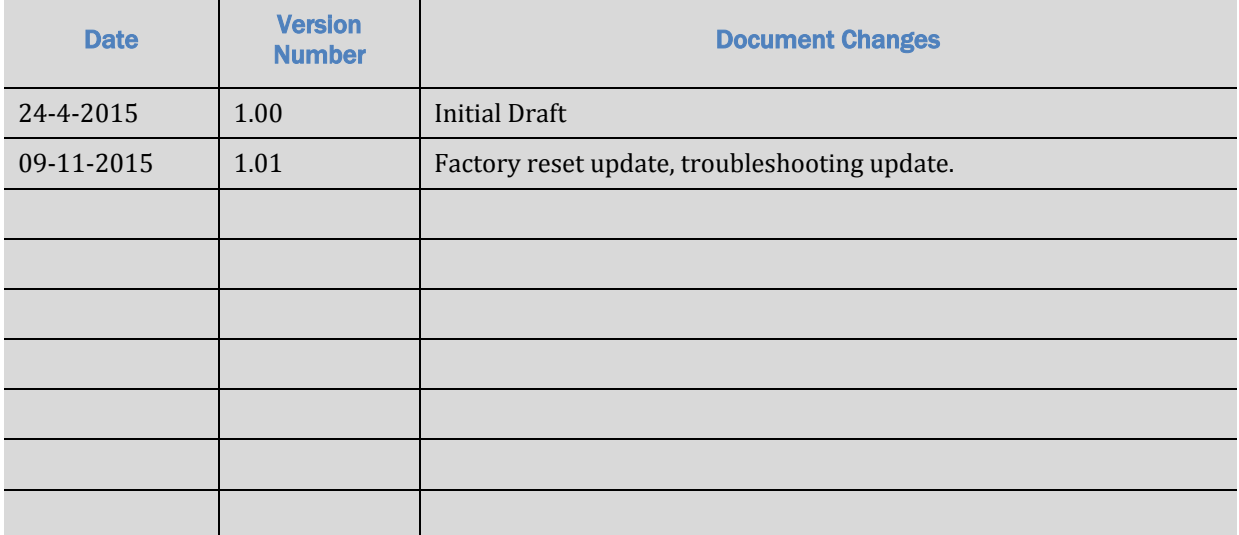

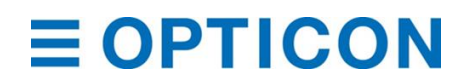

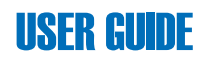

## **Table of Contents**

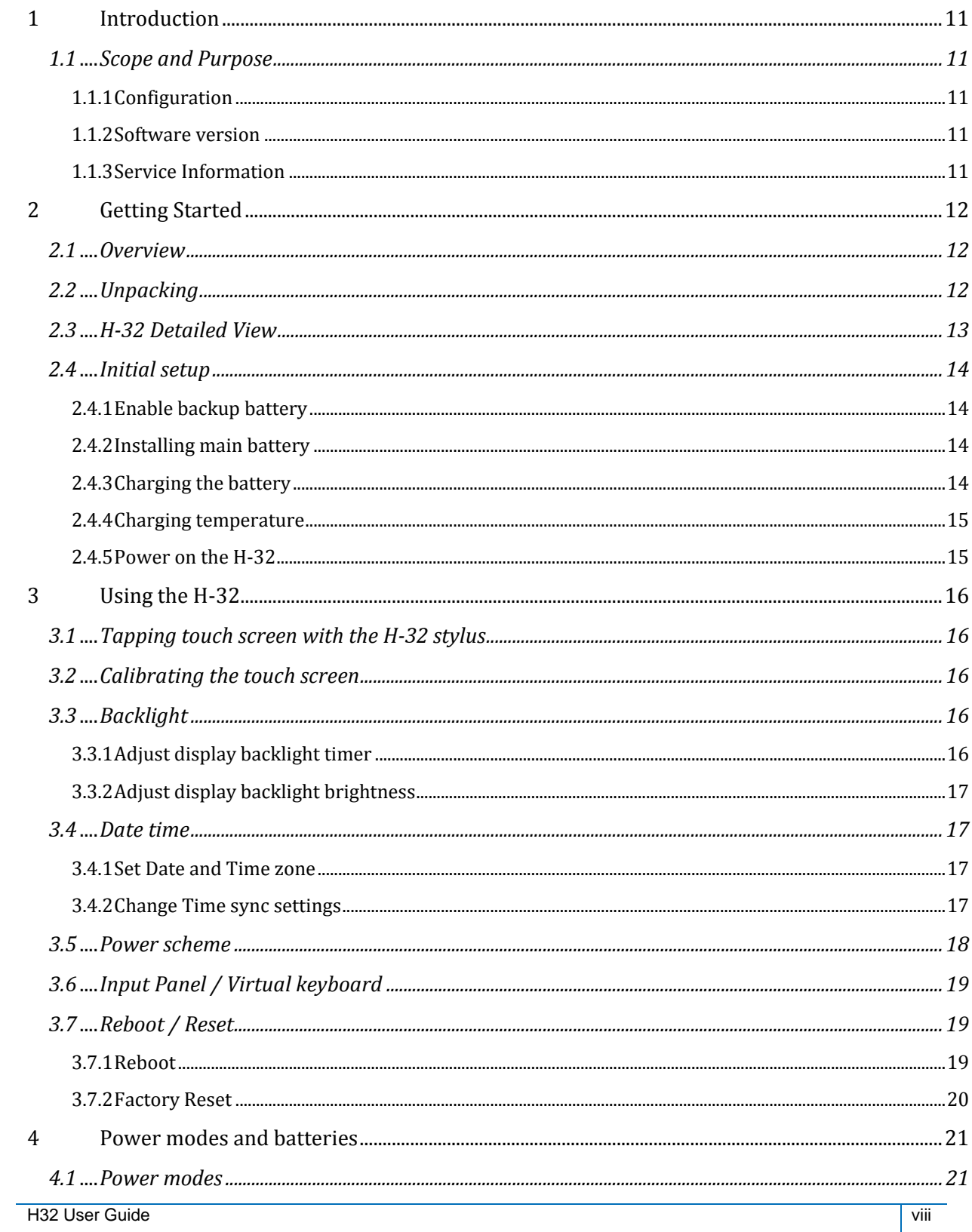

## $\equiv$  OPTICON

## **USER GUIDE**

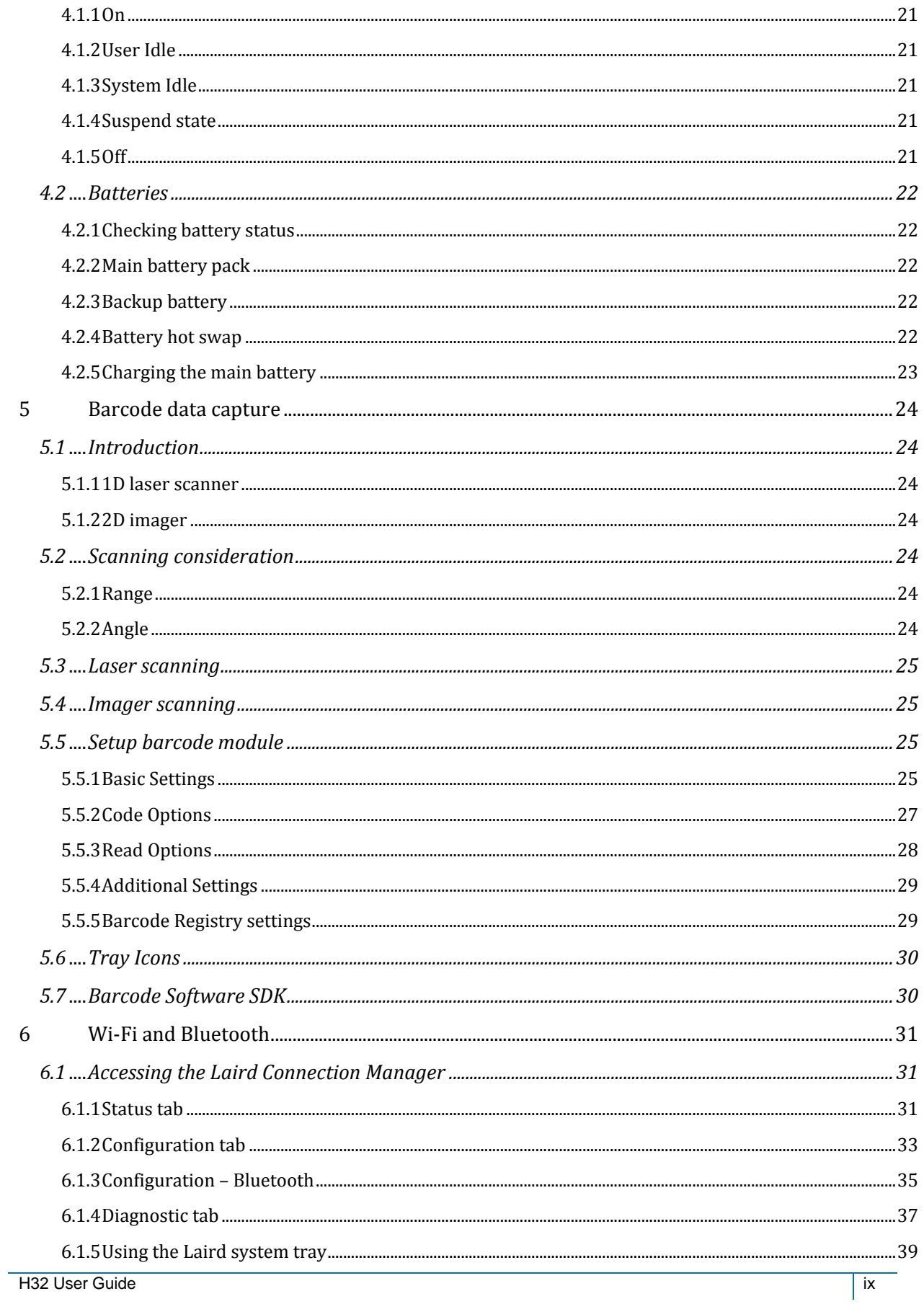

## $\equiv$  OPTICON

## **USER GUIDE**

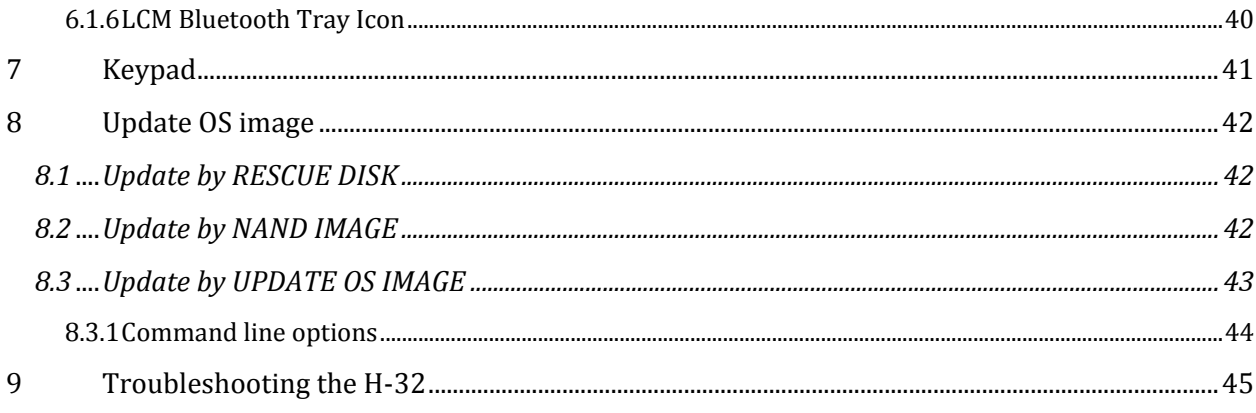

## <span id="page-10-0"></span>**1 Introduction**

#### <span id="page-10-1"></span>**1.1 Scope and Purpose**

The H-32 user guide provides some basic information on setting up and operating the H-32 Windows Embedded Compact 7 terminal.

#### <span id="page-10-2"></span>**1.1.1 Configuration**

The H-32 will be available in two different setups. The difference between the two terminals is the scan module. The H-32 with 1D option uses the Opticon MDL2100 laser module and the H-32 with 2D option uses the Opticon MDI3100 imager.

#### <span id="page-10-3"></span>**1.1.2 Software version**

The H-32 runs a Windows Embedded Compact 7 operating system. To determine the current software version build for the H-32 tap  $\mathbf{S}$  -> **Control Panel** -> **Version** ->  $\mathbf{Q}$ button.

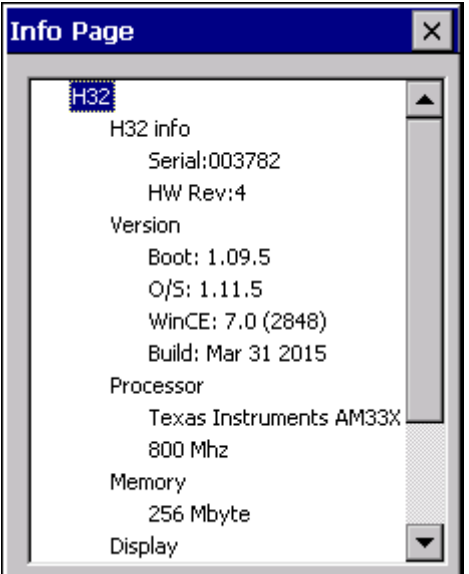

#### <span id="page-10-4"></span>**1.1.3 Service Information**

In case there is problem with the H-32 or more information is needed, contact Opticon Support.

[support@opticon.com](mailto:support@opticon.com) [support@opticonusa.com](mailto:support@opticonusa.com)

When contacting the Opticon support please have the following information available:

- Model name H-32 1D or 2D
- Serial number
- Hardware revision
- O/S version

In case the H-32 was purchased through one of Opticons business partners, contact the Opticon business partner for support.

## <span id="page-11-0"></span>**2 Getting Started**

#### <span id="page-11-1"></span>**2.1 Overview**

The H-32 is a ruggedized handheld barcode scanner. It has a Windows Embedded Compact 7 operating system several wireless connections options. The H-32 has an integrated numeric keyboard for easy data entry. The H-32 is powered by a main battery that can be removed and replaced without the need for special tools.

Wireless network and Bluetooth connections are handled by a Laird communication module. The WLAN has an 802.11 a/b/g/n radio working at 2.4 and 5GHz. The Bluetooth support 2.1 + EDR and support SPP, HID, file transfer, OBEX object push and PAN.

For the H-32 there are several accessories available including a single slot charging cradle a five slot multi cradle and a special holster.

#### <span id="page-11-2"></span>**2.2 Unpacking**

The H-32 is supplied in a white carton and should contain the following items.

- H-32 terminal including stylus
- Wrist strap
- Stylus connection cord
- USB cable
- Quick start guide

 $\blacktriangleright$  Note: The battery of the H-32 is an item that is sold separately.

#### <span id="page-12-0"></span>**2.3 H-32 Detailed View**

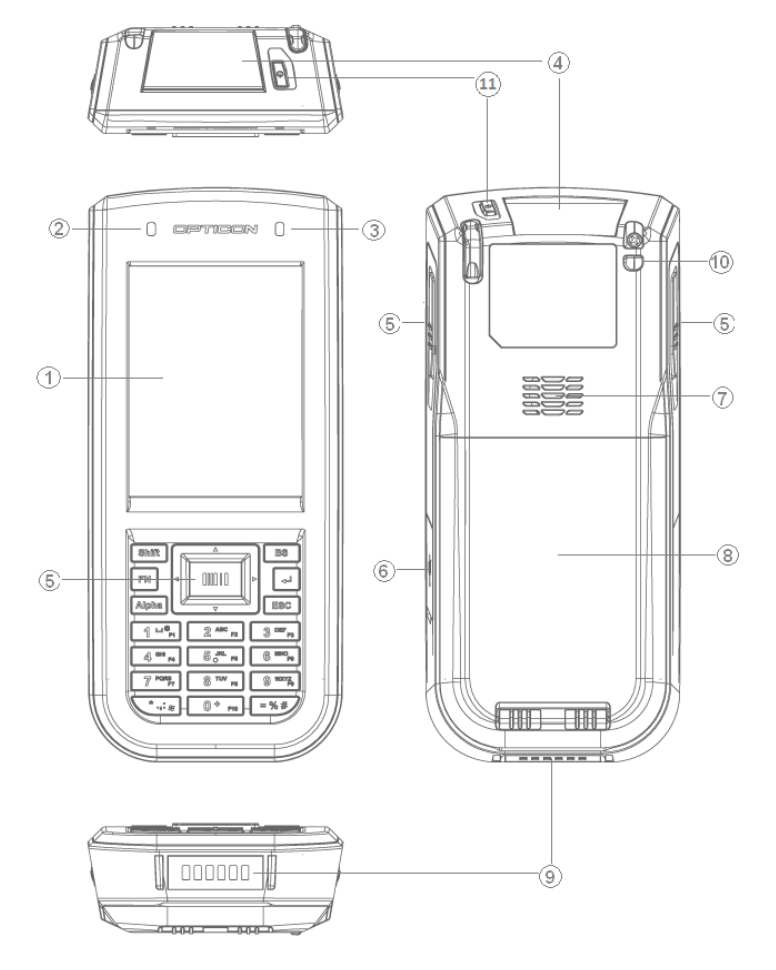

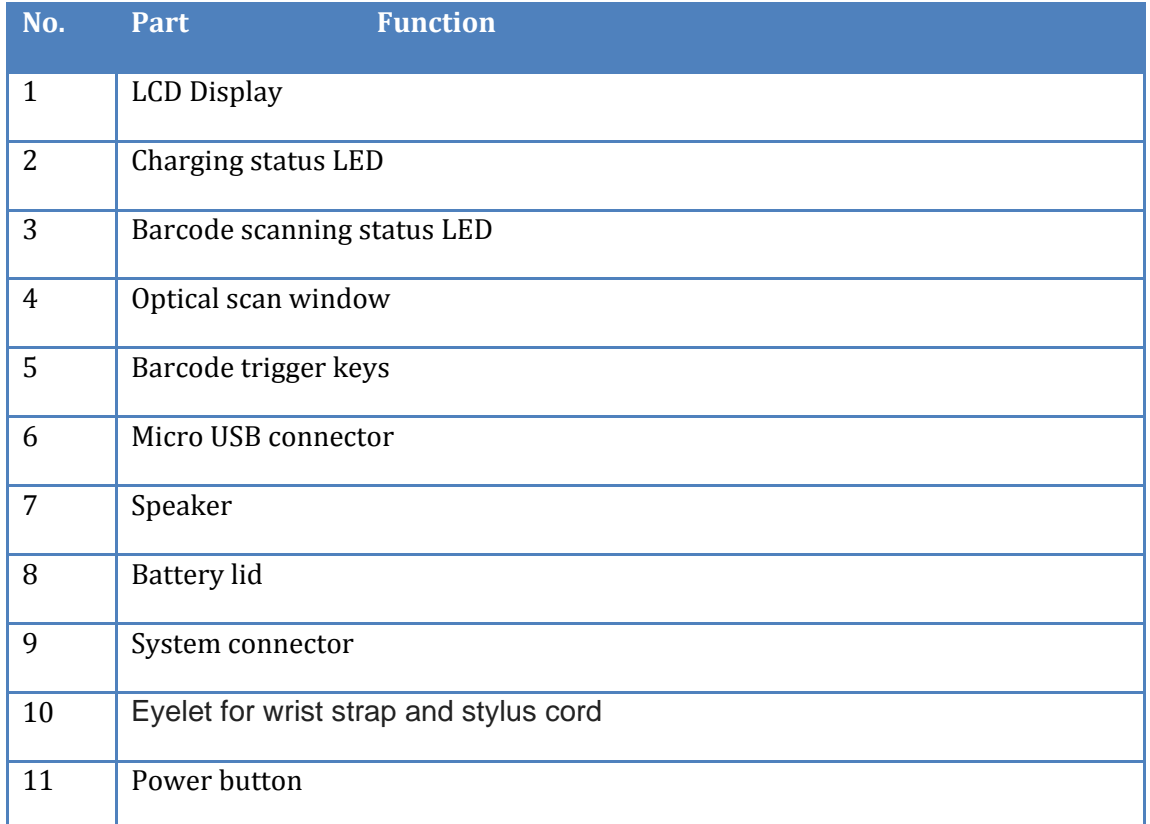

#### <span id="page-13-0"></span>**2.4 Initial setup**

To use the H-32 for the first time:

- Connect accessories
- Enable the backup battery
- Insert main battery
- Connect power source
- Power on H-32
- Configure H-32

#### <span id="page-13-1"></span>**2.4.1 Enable backup battery**

To enable the backup battery in the H-32 the battery lid needs to be removed.

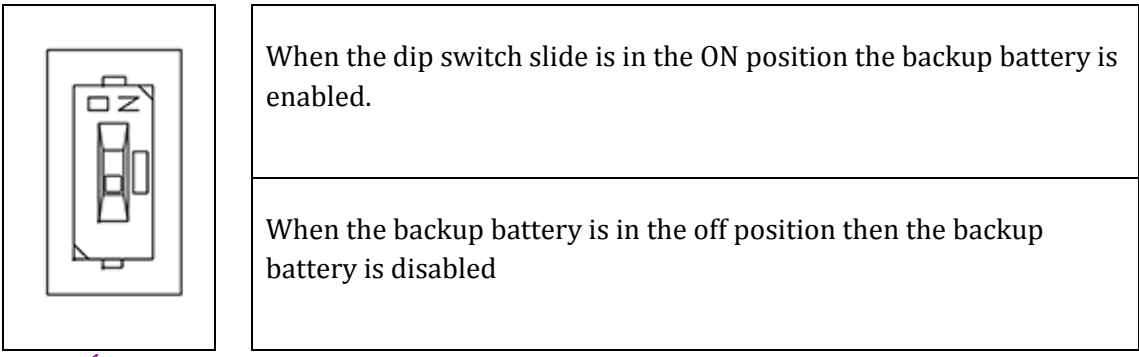

 $\vee$ Note: Set dip switch slide to the off position when H-32 is not going to be used for a long time to prevent deep discharge.

#### <span id="page-13-2"></span>**2.4.2 Installing main battery**

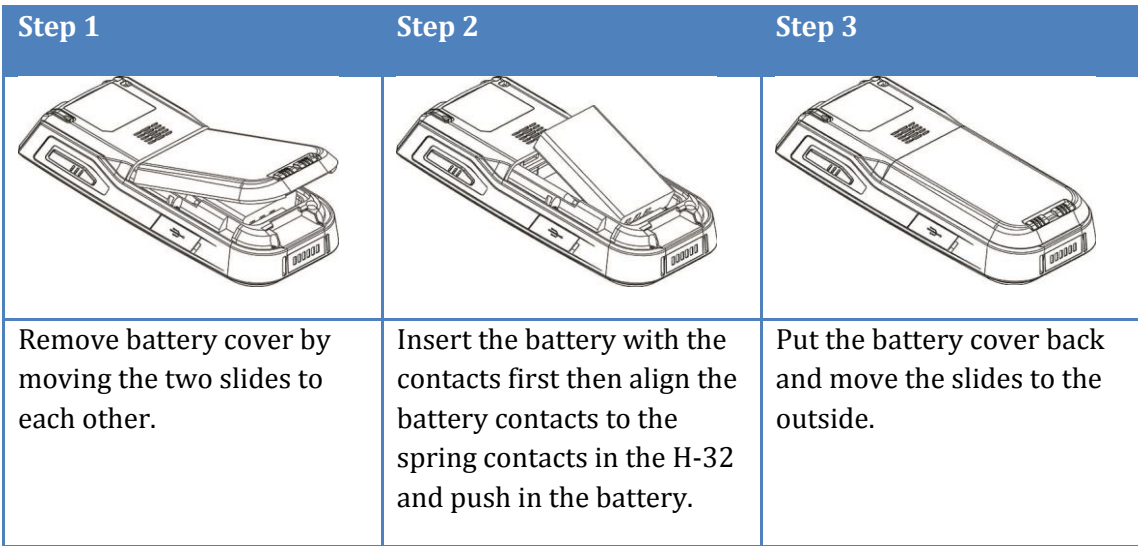

#### <span id="page-13-3"></span>**2.4.3 Charging the battery**

Before using the H-32 for the first time, charge the main battery until the charging indicator turns green.

To charge the H-32 use either the supplied USB cable or the single slot or five slot multi cradle. The backup battery is automatically charged when the dip switch has been set to the ON position. Charging of this backup battery can take more than 24 hours to fully charge. The backup battery is only used for swapping main battery.

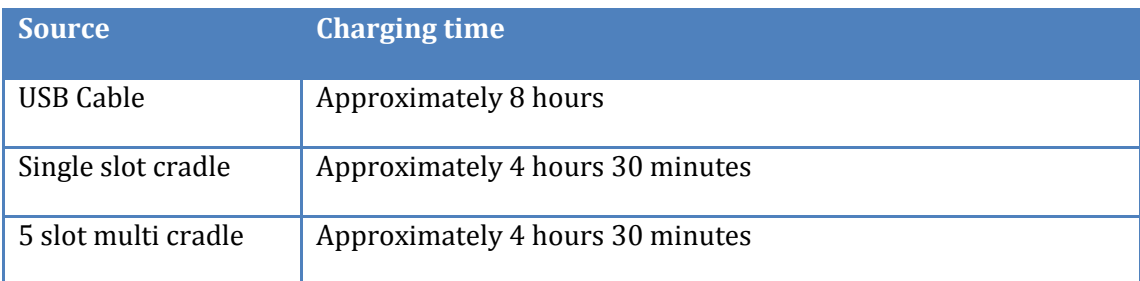

#### H-32 Charging LED indicator

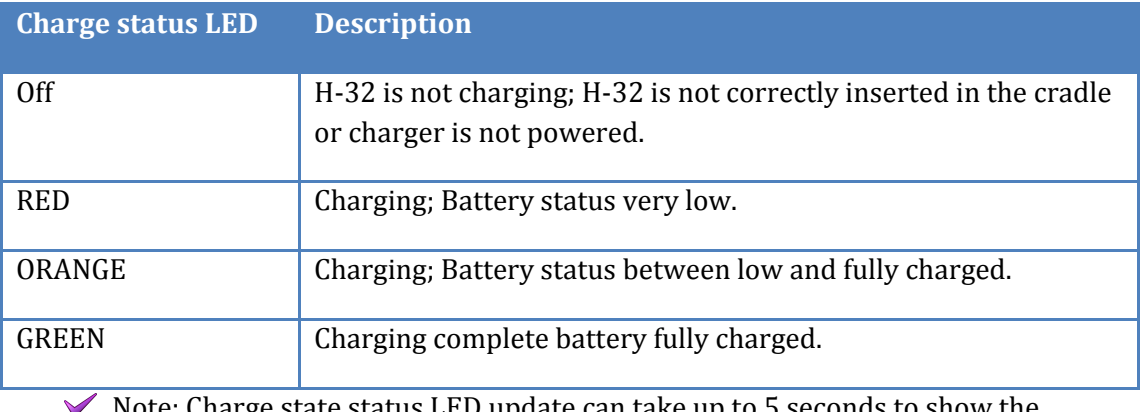

Note: Charge state status LED update can take up to 5 seconds to show the correct state.

#### <span id="page-14-0"></span>**2.4.4 Charging temperature**

Charge batteries in temperatures from 0°C to 40°C (32°F to 104°F). The charging of the main battery is controlled by the intelligent H-32 power management system. When temperatures exceed the 40°C the power management system will stop charging and continue when an acceptable temperature is reached. This will help for safe operation and longer battery life.

#### <span id="page-14-1"></span>**2.4.5 Power on the H-32**

To power on the H-32 press the H-32 red power button. When turning on the H-32for the first time or after a reset the Opticon splash screen appears for 50 seconds. If the H-32 detects that screen calibration is not correct the screen calibration will appear. This calibration will always appear after a factory reset.

 $\blacktriangleright$  Note: When H-32 powers up after inserting battery for the first time, the device boots up and powers on automatically.

#### *2.4.5.1 Calibrate the display*

Calibrate the touch screen to have the cursor match the tip of the stylus. Remove the stylus from the H-32. Carefully press and hold the tip of the stylus on the center of every target. Repeat the same steps while the target moves around the screen, then tap the screen to continue.

## <span id="page-15-0"></span>**3 Using the H-32**

This chapter explains the buttons, status icons, and controls on the H-32, and provides basic instructions for using the H-32.

#### <span id="page-15-1"></span>**3.1 Tapping touch screen with the H-32 stylus**

 $\blacktriangleright$  Note: Always use the supplied H-32 stylus for tapping the touch screen. Never use a pencil, pen or other sharp or abrasive object on the touch screen.

Hold the stylus as if it were a pen or pencil. Touch an element on the screen with the tip of the stylus from the screen. When the stylus is not used place it back in the stylus holder.

The use of the stylus similar as the use of a mouse with a difference that a right-click of the mouse can be simulated by tap and holding the touch screen. When a stylus is lost a replacement can be ordered.

 $\blacktriangleright$  Note: The stylus is meant to use with the touch screen. Never use the stylus on the power or keypad buttons, use a finger to operate these buttons.

#### <span id="page-15-2"></span>**3.2 Calibrating the touch screen**

If the touch screen is not responding properly to the stylus tap it might be needed to recalibrate the touch screen.

Recalibration involves tapping the center of the target. If the center is missed keep the stylus on the screen and move the tip of the styles to the targets center and the lift the stylus.

To recalibrate the display, tap -> **Control Panel** -> **Stylus** -> **Calibration** tab. To begin recalibration, tap the Recalibrate button. Carefully press and hold the tip of the stylus on the center of every target. Repeat the same steps while the target moves around the screen, then tap the screen to continue.

#### <span id="page-15-3"></span>**3.3 Backlight**

The backlight of the H-32 is high current consumer in the H-32. Setting the backlight brightness and backlight timer can have a big effect on operation time.

#### <span id="page-15-4"></span>**3.3.1 Adjust display backlight timer**

To get to the backlight timer tap -> **Control Panel** -> **Display** -> **Backlight** tab. There are two options for the backlight timer. Option one is when the H-32 is running on battery power. Option two is when the H-32 is being charged by either cradle or USB cable. The H-32 default settings are for battery power 30 seconds and for external power 10 minutes. After the time has expired the backlight is turned off. When both checkboxes for battery and external power are unchecked the backlight will never turn off while the H-32 is on.

#### <span id="page-16-0"></span>**3.3.2 Adjust display backlight brightness**

To get to the backlight brightness dialog tap -> **Control Panel** -> **Display** -> **Backlight** tab and tap the Advanced button. The default brightness is set to 30%. The brightness can be changed by moving the slider to the left or right. Changing the slider setting will show immediately the slider backlight brightness. The new settings are applied when the  $\frac{dk}{dt}$  button is tapped. Tapping the  $\frac{dk}{dt}$  button will ignore the slider settings and use the previous brightness setting.

#### <span id="page-16-1"></span>**3.4 Date time**

The H-32 has in internal real time clock. When the H-32 is started for the first time the default date is 1-1-2015. The default time zone is Pacific Time. Default a date/time synchronizing service is running in the H-32. Time sync happens automatically when there is a Wi-Fi connection and the set time server can be reached.

#### <span id="page-16-2"></span>**3.4.1 Set Date and Time zone**

To get to the Date/Time properties dialog there are two options, double tap the clock in the Taskbar or tap  $\frac{2}{3}$  -> **Control Panel** -> **Date/Time**. In the Date/Time properties dialog the date, time and Time zone can be set a checkbox is available for enabling automatic adjustment for daylight saving time. After making changes tap the apply button or tap the  $\overline{\text{OK}}$  button.

#### <span id="page-16-3"></span>**3.4.2 Change Time sync settings**

Time synchronization settings can be changed but only from the registry. To have the registry changes to take effect then either programmatically a new sync is requested or a reboot of the H-32 is needed.

```
Time service registry setting
```

```
[HKEY_LOCAL_MACHINE\Services\TIMESVC]
"server"=hex(7):74,6F,63,6B,2E,75,73,6E,6F,2E,6E,61,76,79,2E,6D,69,6C,00,\
      74,69,6D,65,2E,77,69,6E,64,6F,77,73,2E,63,6F,6D,00,00
"refresh"=dword:0036EE80
"recoveryrefresh"=dword:000493E0
```
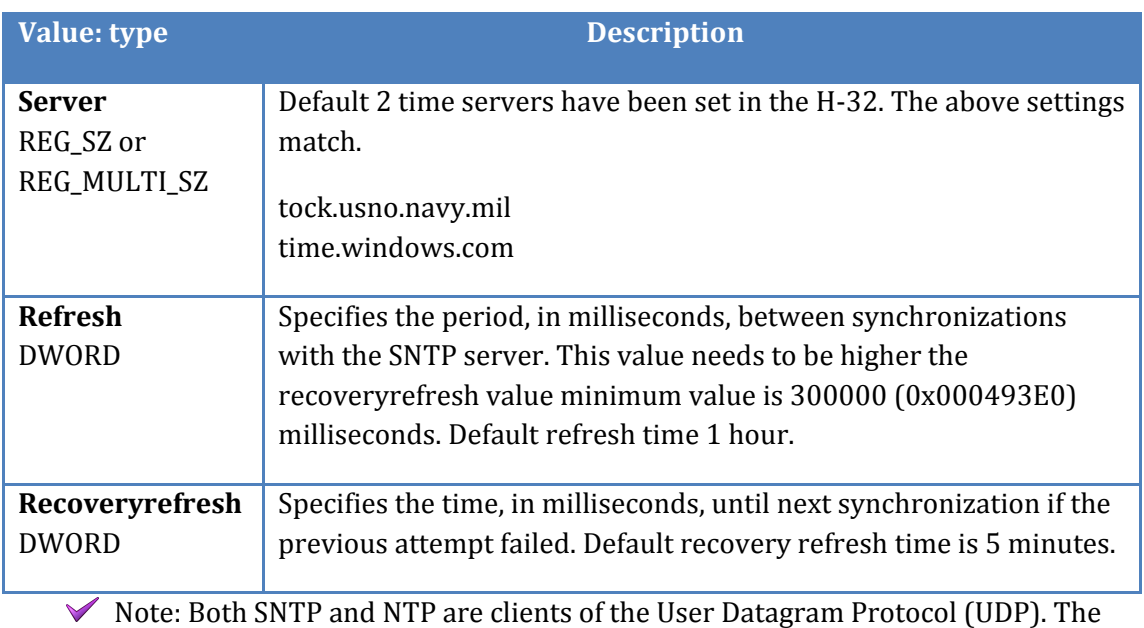

UDP port number assigned to NTP is 123.

#### <span id="page-17-0"></span>**3.5 Power scheme**

The power scheme is used for power control. There are three different states that the power scheme supports. The settings for the power scheme can be set for AC powered (charging) or battery powered operation. To get to the power scheme tap  $\mathcal{F}$  -> **Control Panel** -> **Power** -> **Schemes** tab.

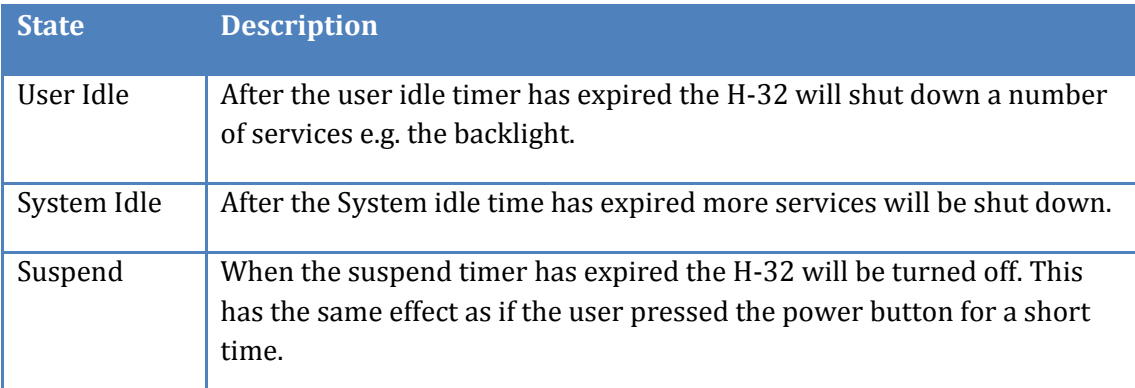

The power scheme timers work cumulative. This means that the system idle timer can only expire after the user timer has expired. When all three idle states are set to one minute the H-32 power scheme operate like this:

- User Idle after 1 minute inactivity
- System idle after 2 minutes of inactivity
- Suspend after 3 minutes of inactivity

#### <span id="page-18-0"></span>**3.6 Input Panel / Virtual keyboard**

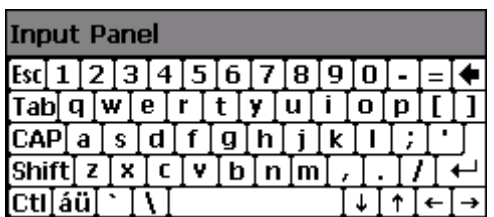

The input panel or also called virtual keyboard can be used to input data. The input panel will come up automatically when the cursor is placed into an edit field. The keyboard can be controlled from the taskbar. If the automatic mode of the input panel is not wanted a registry key needs to be changed.

#### **Input panel registry setting**

```
[HKEY_CURRENT_USER\ControlPanel\Sip]
      "TurnOffAutoDeploy"=dword:00000000
```
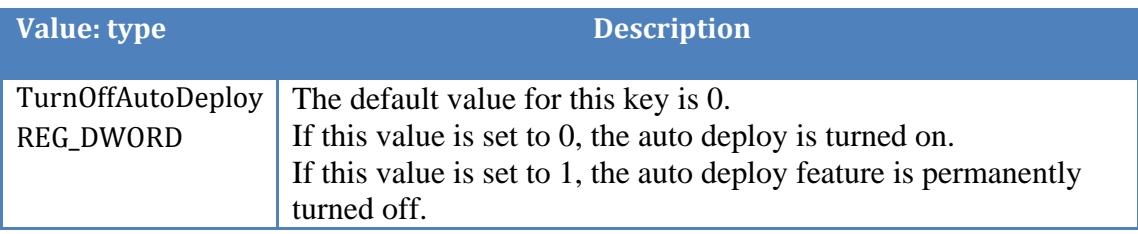

#### <span id="page-18-1"></span>**3.7 Reboot / Reset**

The H-32 supports two types of reboot/reset. This is a normal reboot where the operating system is restarted no saved data or registry changes are lost. The second option is a factory reset. A factory reset will wipe all registry changes and data from the NAND and make the H-32 startup as if it is just being unboxed.

#### <span id="page-18-2"></span>**3.7.1 Reboot**

To reboot the H-32 press the power button for approximately 8 seconds until the vibrating motor is felt. Release the power button and wait for the H-32 to startup.

#### <span id="page-19-0"></span>**3.7.2 Factory Reset**

To start a factory reset first reboot the H-32 by pressing the power button for approximately 8 seconds until the vibrating motor is felt. Release the power button and keep the [\*] + [6] button combination pressed until the OPTICON logo appears on the LCD display. Now release the button combination.

The next operation will be different depending on the bootloader version.

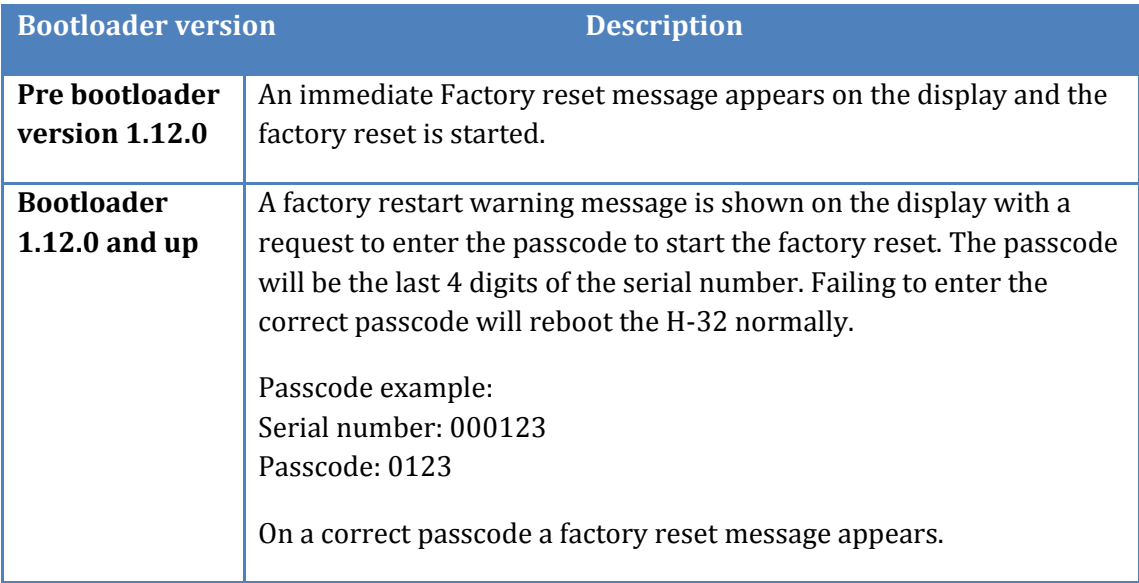

Now wait until the H-32 is booted and do the screen calibration before the H-32 can be operated.

 $\blacktriangleright$  Note: A factory reset will not touch or alter data stored on the micro SD card.

## <span id="page-20-0"></span>**4 Power modes and batteries**

#### <span id="page-20-1"></span>**4.1 Power modes**

The H-32 supports several power modes that have their specifics. A small description of the different are explained in this chapter. Changes to the power mode timings can be made from tap -> **Control Panel** -> **Power** -> **Schemes** tab.

#### <span id="page-20-2"></span>**4.1.1 On**

In the On state, the keyboard touch screen and all peripherals function normally. The display backlight will be on until either the user idle timer or the backlight timer expires. User activity events will keep the H-32 in the on state.

Typical H-32 user activity events are:

- Touch screen tap
- Keypad or trigger key presses
- USB cable insert or removal
- Cradle insert or removal
- Short power key press

#### <span id="page-20-3"></span>**4.1.2 User Idle**

In the User idle state the backlight will be off. The user activity events described in the on state will put change the H-32 power state from User idle to on. When the user idle timer has expired the H-32 will go to the system idle state.

#### <span id="page-20-4"></span>**4.1.3 System Idle**

In the System idle state some of the peripherals are put into a low power consuming state. One of the user activity events will put the H-32 back to the on state. If the System idle timer expires then the H-32 will go to the suspend state.

#### <span id="page-20-5"></span>**4.1.4 Suspend state**

In the suspend state all peripherals are put into the lowest power consumption mode as possible. In the suspend state it is possible to hot swap the main battery but only if the backup battery is fully charged. The H-32 will go into suspend state after the system idle timer has expired or the power button is pressed for one second. From software it is also possible to suspend the H-32.

To wake the H-32 when suspended a wakeup even is needed. Possible wakeup events are a short press of the power button, cradle insert or removal or USB cable insert or removal. After a wake event the H-32 will go to the On power state.

#### <span id="page-20-6"></span>**4.1.5 Off**

The H-32 will enter the Off state when the main battery and backup battery are depleted. Cradle insertion or USB cable insert will boot the H-32 like if a reset has been done.

#### <span id="page-21-0"></span>**4.2 Batteries**

The H-32 is designed to work with a replaceable 1800mAh Lithium-ion battery pack. Under constant use the battery pack should last about 4 hours before a battery swap or recharge is needed. When the H-32 is docked into the cradle or when the H-32 battery pack is inserted in the charger slot of the CRD32 battery charging will take about 4 hours and 30 minutes. When charging is done by the USB cable charging of a depleted battery can take up to 8 hours.

#### <span id="page-21-1"></span>**4.2.1 Checking battery status**

To check the battery status tap  $\mathbf{S}$  -> **Control Panel** -> **Power** -> **Battery** tab. The main battery will give an indication of the battery charge still available in the battery. When a power source is changes it will take 30 seconds before a new indication is shown. The percentage shown is not a hard value but more an indication. The backup battery has no indication of the current status.

#### <span id="page-21-2"></span>**4.2.2 Main battery pack**

The Main battery pack is used for powering the H-32 some care needs to be taken when inserting the battery into the battery compartment of the H-32. A fully charged main battery can operate about 4 hours continuously. Longer operation times are possible when different use cases are applied.

 $\blacktriangleright$  Note: When the main battery and the backup battery are both depleted the H-32 will turn off. After charging or swapping battery the H-32 will startup and continue from the last saved registry state.

#### <span id="page-21-3"></span>**4.2.3 Backup battery**

The backup battery is small battery cell connected direct to the PCB. This cell is very slowly charged over time and can take more than 24 hours to be fully charged. To enable the battery the micro switch in the battery compartment need to be set to the ON position. The backup battery in the H-32 used for supplying a limited duration of electrical current when the main battery cannot supply the needed amount of power. The time that the H-32 can keep its state while being suspended and running on the backup battery is several seconds.

#### <span id="page-21-4"></span>**4.2.4 Battery hot swap**

When main battery power gets low the battery can be hot swapped. This can be done by putting the H-32 in suspend state by pressing the power button for about 1 second or by opening the battery lid. When the main battery is removed from the compartment the backup battery will keep the current state for several seconds. Quickly put in a fresh fully charged battery. Close the battery lid and briefly press the power button. The H-32 will return to the same state as before the suspend state. Full operational recovery can take several seconds while the client is reestablishing a network connection.

#### <span id="page-22-0"></span>**4.2.5 Charging the main battery**

Charging the main battery can be done inside the H-32. The H-32 needs to be connected by an external power source. As external power source there are 3 possible options.

- USB cable
- $CRD32$
- $\bullet$  CRD32-E5

When the main battery is not inside the H-32 the main battery can be put in the charging slot of the H-32.

### <span id="page-23-0"></span>**5 Barcode data capture**

#### <span id="page-23-1"></span>**5.1 Introduction**

The H-32 provides two types of barcode data capture options:

- 1D Laser scanner
- 2D Imager

#### <span id="page-23-2"></span>**5.1.1 1D laser scanner**

H-32 with the 1D laser scanner holds the Opticon MDL2001 laser module.

Benefits:

- Reading a wide variety of 1D barcode types
- Fast scanning
- Intuitive aiming for easy point and shoot operation
- Lower power consumption compared to 2D imager
- Scan PDF417, MicroPDF417, RSS composite and RSS stacked barcode types (slow)

#### <span id="page-23-3"></span>**5.1.2 2D imager**

The H-32 with the 2D imager holds the Opticon MDI3100 barcode imager.

Benefits:

- Reading a wide variety of 1D and 2D barcodes
- Intuitive green aiming LED for easy scanning

#### <span id="page-23-4"></span>**5.2 Scanning consideration**

Scanning a barcode consist of the following operation, aim, scan and decode. To get better scanning performances consider vary the range and the scan angle of the H-32.

#### <span id="page-23-5"></span>**5.2.1 Range**

Any scanning device decodes well over a particular working range (minimum and maximum distances from the bar code). This range varies according to bar code density and scanning device optics.

Scanning within range brings quick and constant decodes; scanning too close or too far away prevents decoding of the barcode. Move the H-32 closer or further away to find the best working range for the barcodes being scanned. The best range can vary based on barcode type, density, barcode quality, lighting conditions.

#### <span id="page-23-6"></span>**5.2.2 Angle**

For the laser module scan angle is important for good decoding performance. When a laser beam reflects directly back into scan module it can blind the module preventing it from being able to decode the barcode. To avoid this tilt the H-32 so that the laser beam does not have a 90° angle to the barcode.

 $\blacktriangleright$  Note: Contact Opticon support if scanning a barcode stays difficult after the range and angle consideration. Under normal condition scanning and decoding a properly printed barcode should be quick and easy.

#### <span id="page-24-0"></span>**5.3 Laser scanning**

A good starting point when scanning a barcode with the 1D laser module is to have the H-32 about 10 cm away from the barcode. Make sure that the emitted laser line crosses all the bars of the barcode. When at the correct position and angle decoding is instant.

#### <span id="page-24-1"></span>**5.4 Imager scanning**

A good starting point when scanning a barcode with the 2D imager is to have the H-32 about 10 cm away from the barcode. Now position the green aiming bar over the 1D or 2D barcode. When decoding of the barcode is possible it will be instant otherwise change the reading distance.

#### <span id="page-24-2"></span>**5.5 Setup barcode module**

The 1D and 2D barcode module in the H-32 have a lot options that can be set. These setting can be made from the Opticon Scanner Settings application. This application controls the behavior of the barcode module. The settings that are done in this application are stored into the registry except the special settings that are done additional settings tab. These settings are stored in a barcode setup file.

The Opticon Scanner Settings application can be reached by tapping  $\mathcal{F}$  -> **Control Panel** -> **Scanner Settings** icon. Another way to get the Opticon Scanner Settings application is to look for the barcode icon in the notification bar and tap the icon  $\mathbb{R}$ .

 $\blacktriangleright$  Note: Most settings take effect only after the application is closed by the OK button.

#### <span id="page-24-3"></span>**5.5.1 Basic Settings**

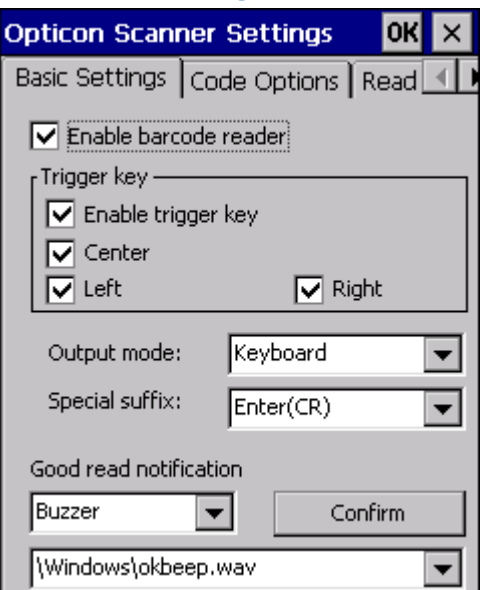

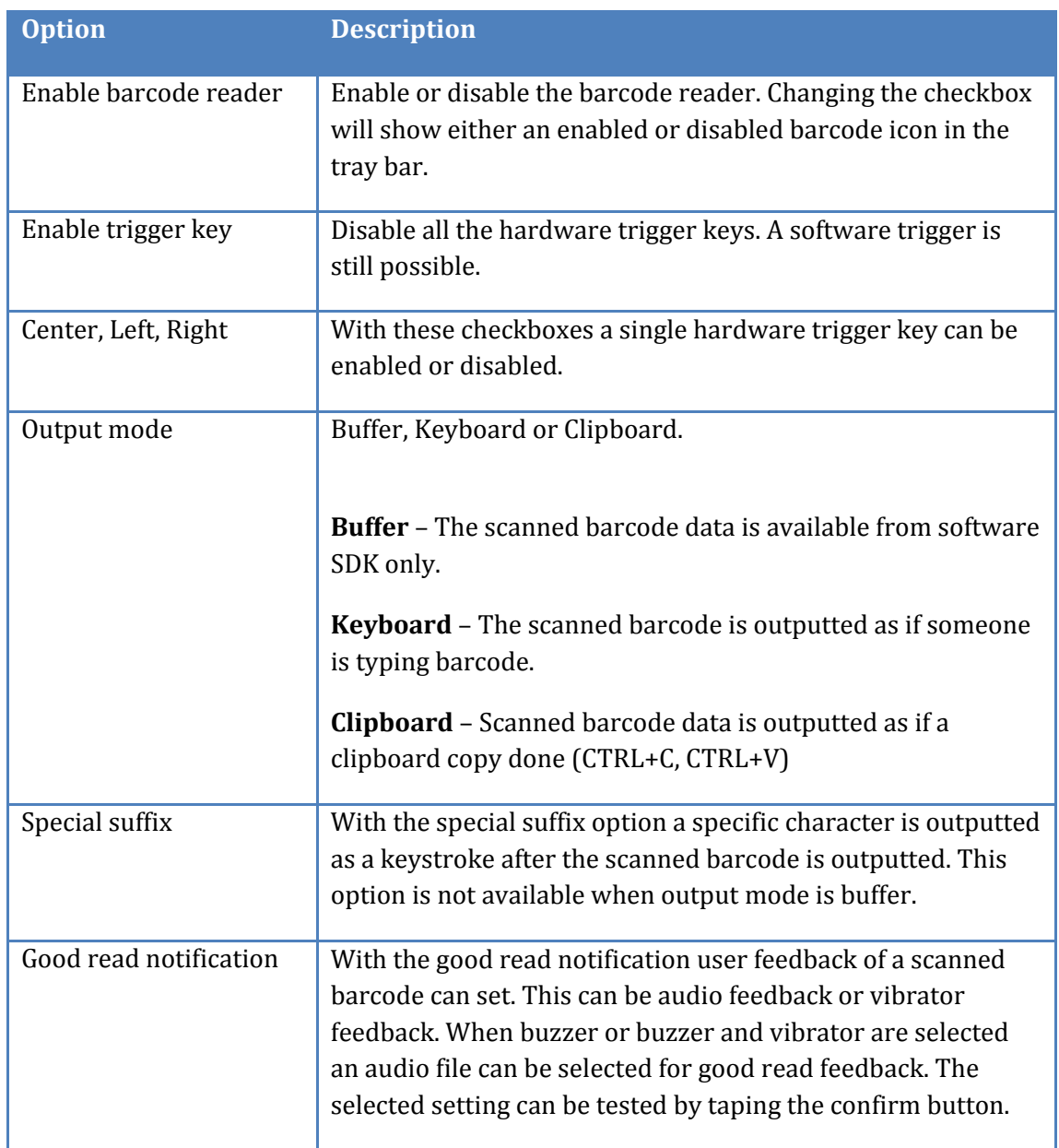

#### <span id="page-26-0"></span>**5.5.2 Code Options**

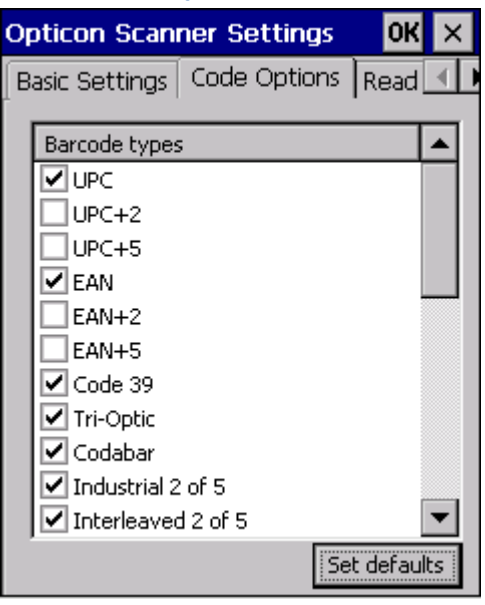

From the code options tab barcode types that need to be supported can be enabled or disabled. Some of these barcode support some standard options that can be reached by tap and holding a specific barcode type. When this is done popup menu appears and click the code option. Now the code option menu is shown.

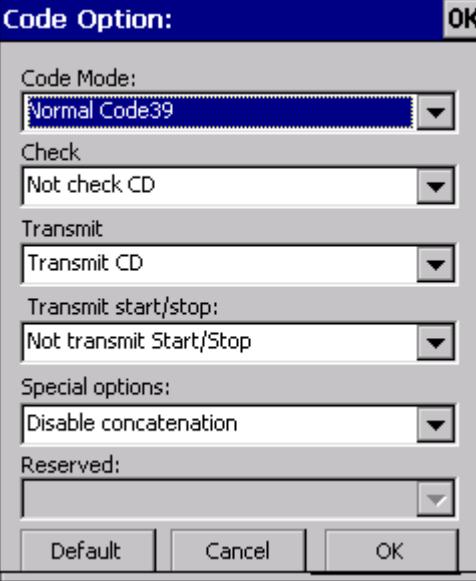

#### <span id="page-27-0"></span>**5.5.3 Read Options**

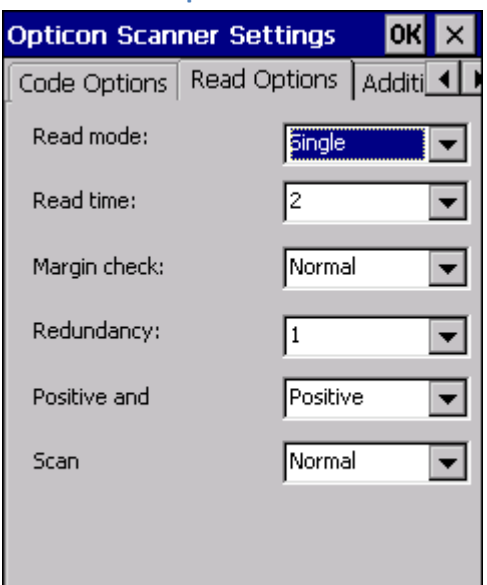

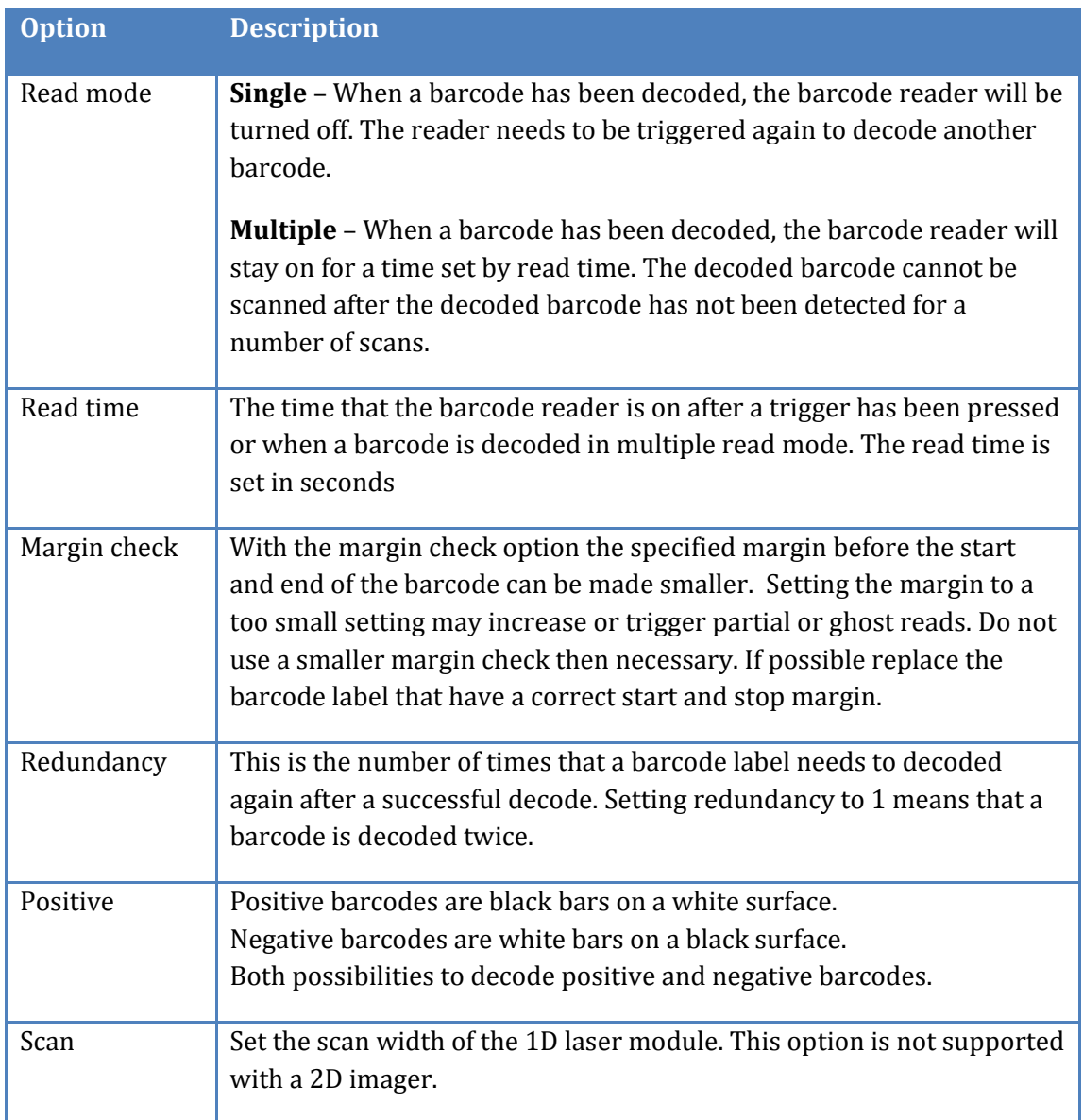

#### <span id="page-28-0"></span>**5.5.4 Additional Settings**

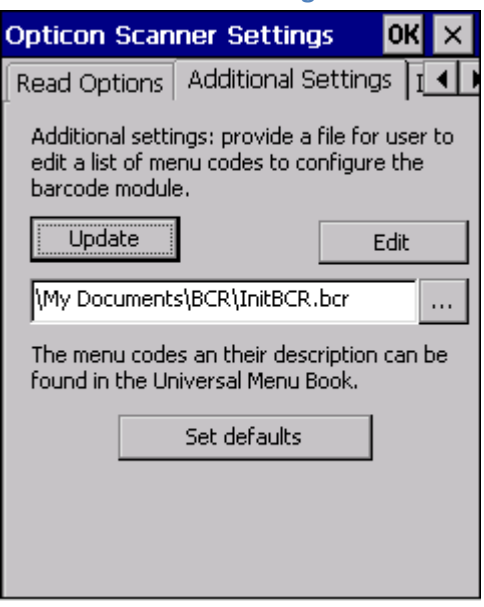

In the Additional Settings tab special options can be set that are not possible from the normal tabs. These Additional Settings are done after all other settings from the other tabs have been sent to the barcode module. Adding a special option to the additional settings can result that some options that was disabled from one of the other tabs is still enabled by the additional settings. The additional settings are menu commands concatenated. Menu options supported are 2, 3 or 4 characters wide. When entering a 3 character menu code when entering a 3 character menu code a '[' prefix is needed. When entering a 4 character menu code a ']' prefix is needed.

After editing the InitBCR.bcr file the set items can be tested by tapping the update button. The entered command string is sent to the barcode module to see if the barcode module accepts the command string.

Several options are not allowed to be used from the additional setting menu. These settings can be found in the windows folder. "bcrBasicCmds\_1D." for 1D settings and "bcrBasicCmds\_2D." for 2D settings. One of these files will be available after a first update has been done based on the barcode module type.

#### <span id="page-28-1"></span>**5.5.5 Barcode Registry settings**

The items set from the barcode settings application or from the software SDK are also stored in the registry. The locations of these settings are:

```
[HKEY_LOCAL_MACHINE\Software\Opticon\BCRCTL]
[HKEY_LOCAL_MACHINE\Software\Opticon\BCRLib]
```
#### <span id="page-29-0"></span>**5.6 Tray Icons**

There are two tray icons possible representing the barcode reader status.

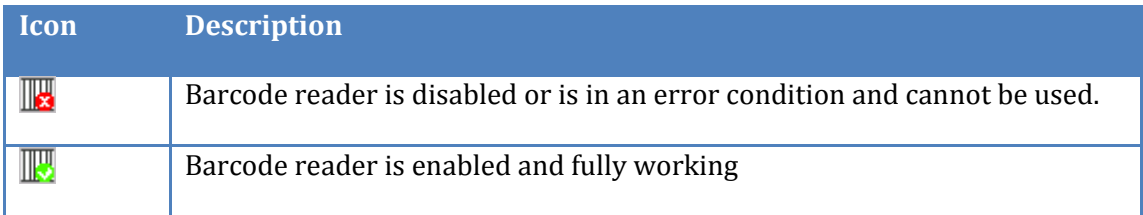

#### <span id="page-29-1"></span>**5.7 Barcode Software SDK**

The barcode module can also be configured and operated from a custom application by using the Barcode SDK for the H-32. This SDK has a help file explain the functions and features possible with the SDK. Contact Opticon support if more help required.

## <span id="page-30-0"></span>**6 Wi-Fi and Bluetooth**

Wi-Fi and Bluetooth radio communication is handled inside the H-32 by a Laird radio module. The Wi-Fi and Bluetooth radio can be controlled from the Laird Connection Manager (LCM). LCM allows you to view all radio and security settings, and status. It also enables you to troubleshoot connectivity issues.

The following is a detailed list of what you can view using the LCM:

- Individual Laird Wi-Fi radio configuration profile contents including radio and security settings.
- Global settings, which apply to every profile.
- A snapshot status of the current wireless network connection.
- Detailed status information on the radio, the access point to which it is connected, and the RF connection on link between the two.
- In-depth diagnostic information on the radio and its connection, so users can accurately report key data to an administrator when there is a connection or performance issue.
- Other radio information, such as software versions and regulatory domains.

#### <span id="page-30-1"></span>**6.1 Accessing the Laird Connection Manager**

To access the LCM tap  $\frac{3}{5}$  -> **Programs** -> **Laird connection manager** or by tapping  $\frac{3}{5}$  -> **Settings** -> **Control Panel** -> **Wi-Fi** or by tapping the Wi-Fi signal strength or Bluetooth icon from the tray bar.

<span id="page-30-2"></span>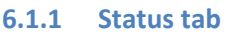

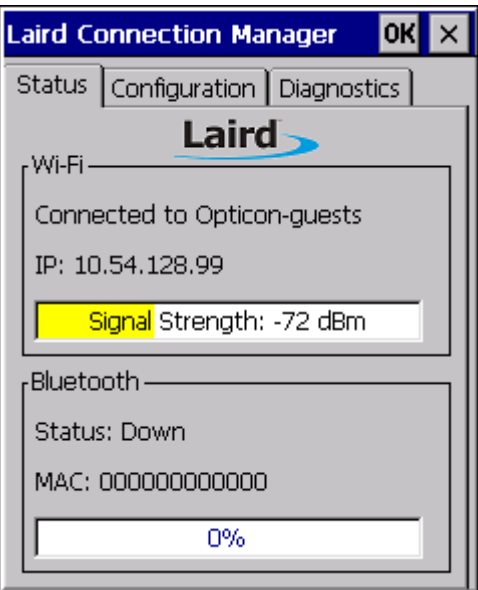

The status tab is divided into Wi-Fi and Bluetooth sections. The Wi-Fi section provides status information on the radio's Wi-Fi connection between the client device and the access point to which it's associated. The Bluetooth section provides status information on the radio's Bluetooth connection between the client device and the destination device.

The Status tab displays the following sections:

- Status Wi-Fi
- Status Bluetooth

#### *6.1.1.1 Wi-Fi Status*

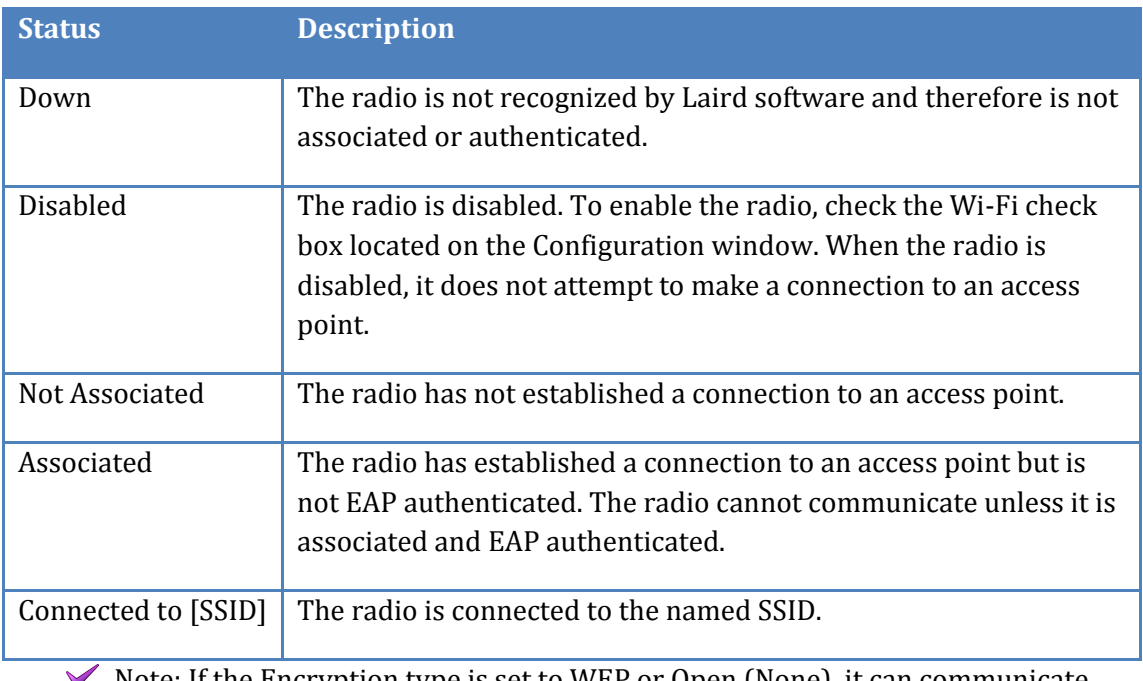

Note: If the Encryption type is set to WEP or Open (None), it can communicate (send data) while in the Associated state.

IP Displays the IP address of the H-32 Wi-Fi connection.

Signal Strength displays the signal strength (or RSSI) in dBm.

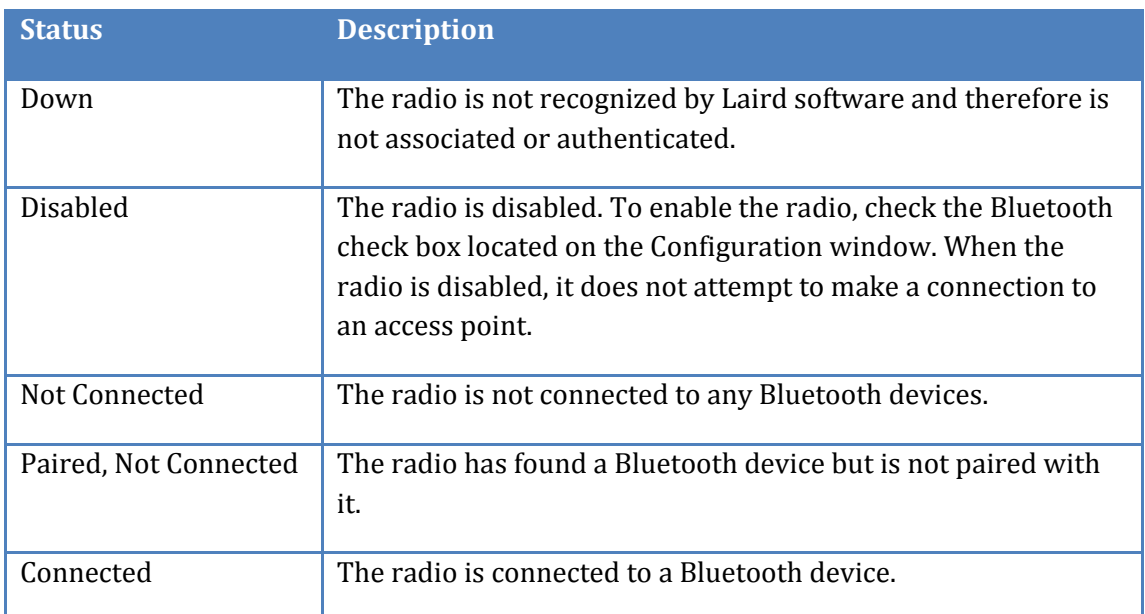

#### *6.1.1.2 Bluetooth Status*

MAC: Shows the local MAC address of the Bluetooth device. The Bluetooth radio needs to be enabled once to show the correct address otherwise it will contain only zeros.

Signal strength: indication of the connection signal strength.

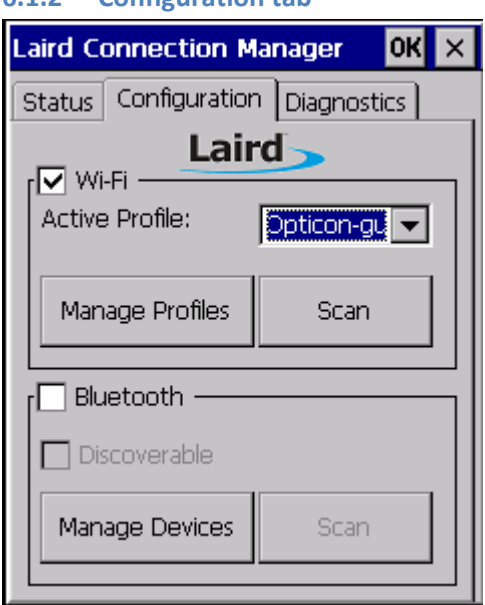

#### <span id="page-32-0"></span>**6.1.2 Configuration tab**

The Configuration tab allows Wi-Fi and Bluetooth to be enabled and disabled. It also allows users to manage Wi-Fi profiles, Bluetooth devices, and to scan for both.

The Configuration tab displays the following two sections:

- Configuration Wi-Fi
- Configuration Bluetooth

#### *6.1.2.1 Configuration - Wi-Fi*

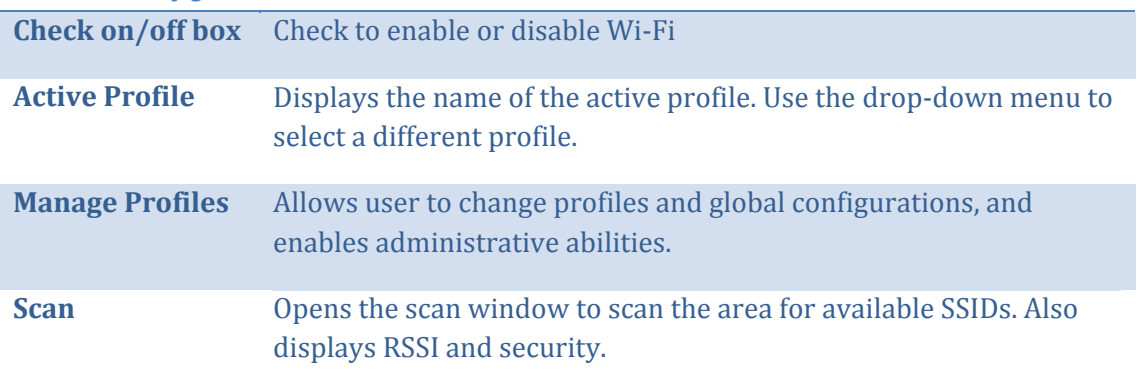

The Wi-Fi Manage Profiles page allows you to view profile properties and settings.

There are two tabs listed under Manage Profiles:

- Wi-Fi Profile
- Wi-Fi Globals

#### *6.1.2.2 Wi-Fi – Profile*

Profile settings are radio and security settings that are stored for each configuration profile. Other than viewing the settings for each profile, the functions and settings located on the Profile window are only available to administrators. Non-administrators may not edit any items on this tab.

The Profile tab displays the following properties and options:

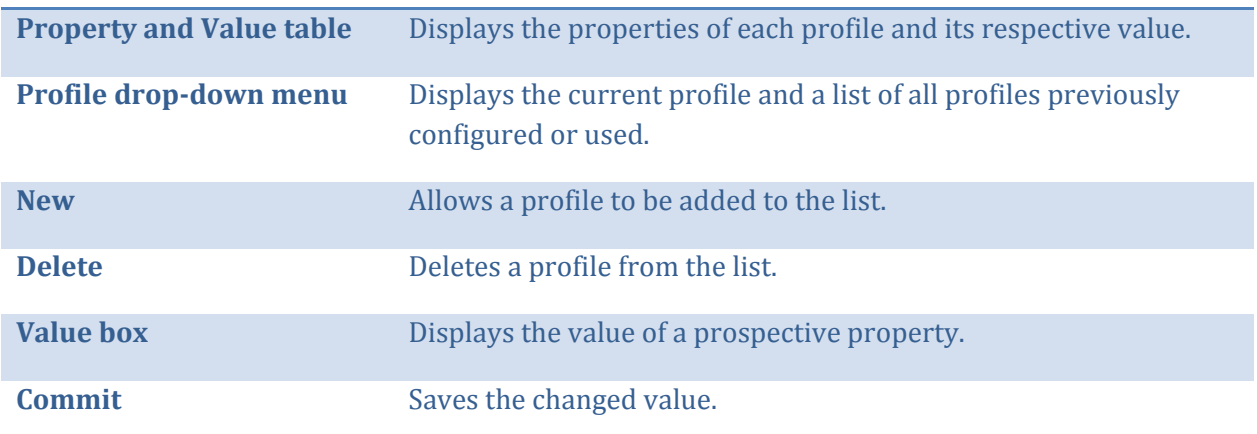

The following properties are covered in the Wi-Fi Profile Property and Value table:

- Authentication
- Bit Rate
- Client Name
- Encryption
- Fast Reauth
- Power Save
- Profile Name
- Radio Mode
- SSID
- Tx Power
- WPA/WPA2

#### *6.1.2.3 Wi-Fi – Globals*

The Globals tab displays the source device's Wi-Fi global values that apply to all profiles and settings that apply to LCM itself. The following subsections allow these values to be modified:

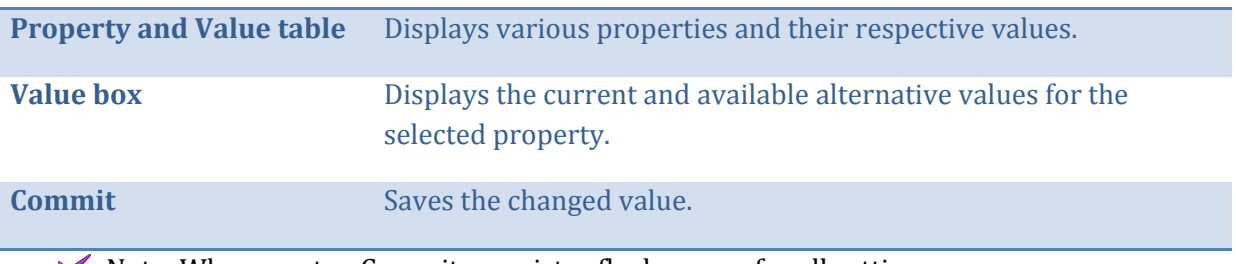

 $\blacktriangleright$  Note: When you tap Commit, a registry flush occurs for all settings.

The following properties are covered in the Wi-Fi Globals Property and Value table:

- Roam Trigger
- Roam Delta
- Roam Period
- BG Channel Set
- DFS Channels
- DFS Scan Time
- Ad Hoc Channel
- Aggressive Scan
- CCX features
- WMM
- Auth Server
- TTLS Inner Method
- PMK Caching
- Tx Diversity
- Rx Diversity
- Frag Thresh
- RTS Thresh
- LED
- Tray Icon
- Admin Passwords (Admin Only)
- Auth Timeout
- Certs Path
- Ping Payload
- Ping Timeout
- Ping Delay
- Logon Options

#### <span id="page-34-0"></span>**6.1.3 Configuration – Bluetooth**

The Bluetooth panel of the Configuration tab displays the source device's Bluetooth settings. The following options are available:

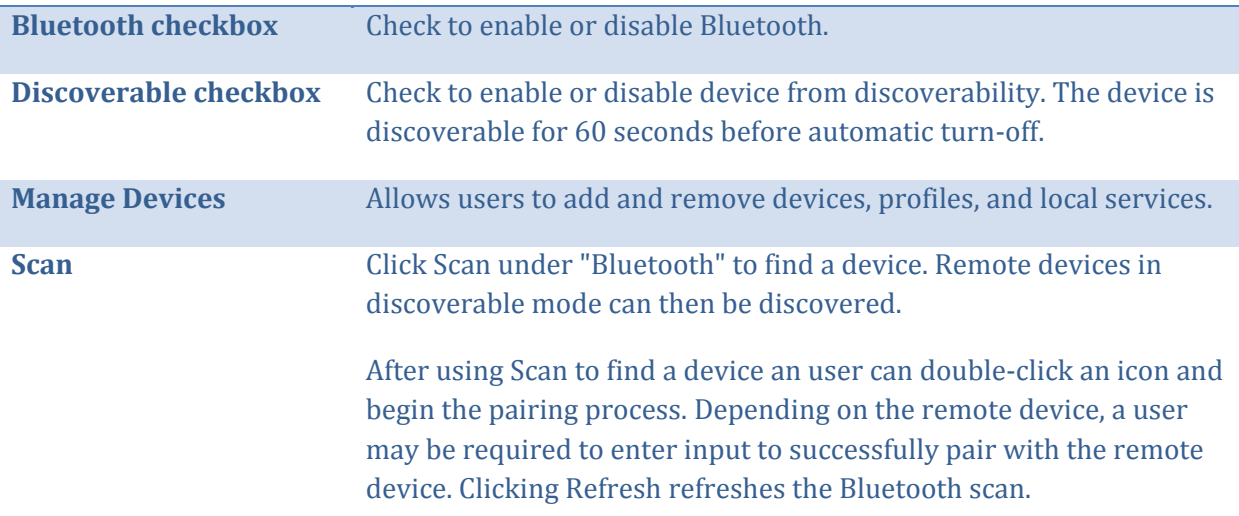

There are two tabs listed under Manage Devices:

- Bluetooth Devices
- Bluetooth Local Services

#### *6.1.3.1 Bluetooth Devices*

The Devices tab displays discoverable and previously-discovered devices. Additionally, this tab allows connection and disconnection with remote Bluetooth devices. The following options are available:

**Devices name and services box** Displays Bluetooth devices in range and the connectivity of each device. Select the device or service and click Connect to enable it. The background of the service's icon changes

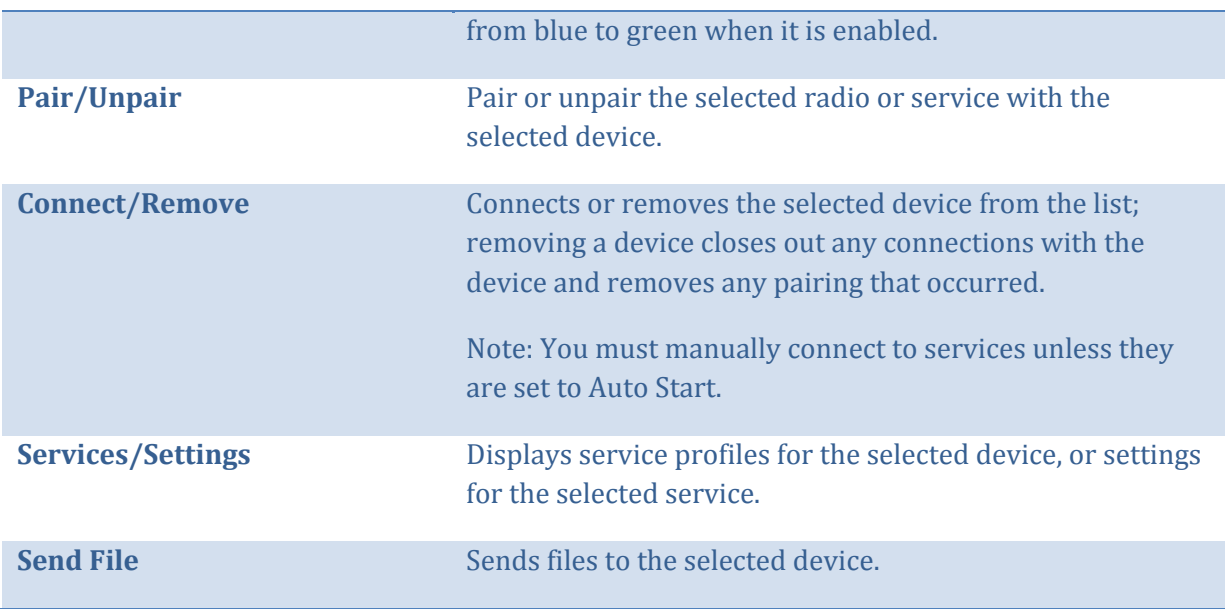

#### *6.1.3.2 Bluetooth Local Services*

The Local Services displays the source device's current Bluetooth devices. The following subsections allow these values to be modified:

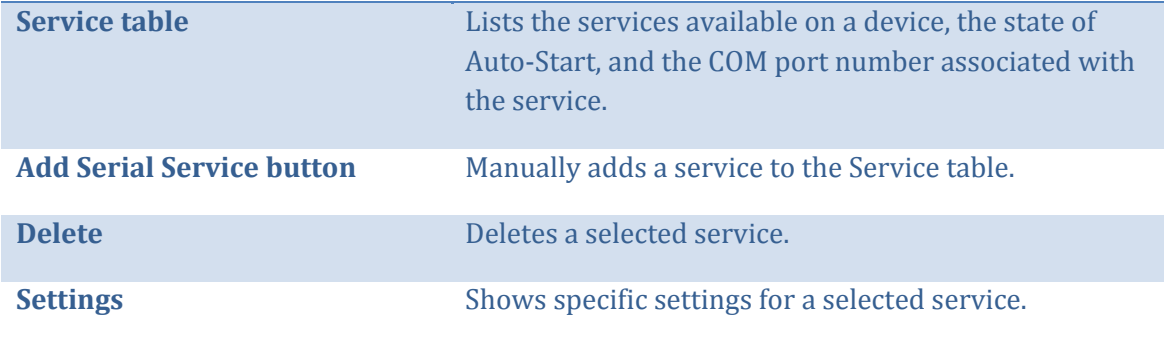

The Service table displays the following information:

- $\bullet$  HID
- PAN
- OBEX Object Push
- File Transfer
- BT Serial Port

#### <span id="page-36-0"></span>**6.1.4 Diagnostic tab**

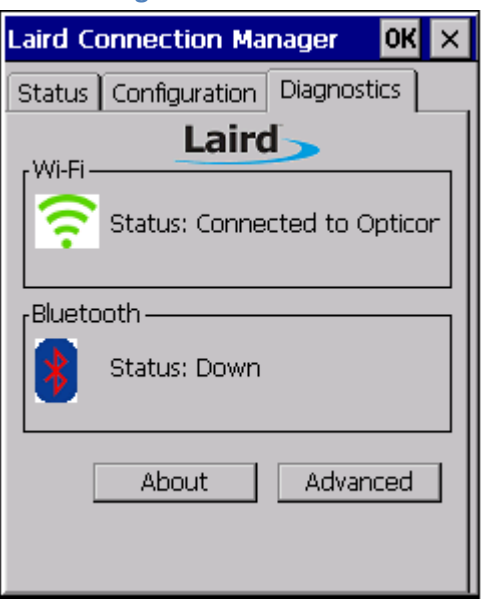

The Diagnostics tab enables you to troubleshoot connection issues within LCM.

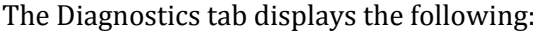

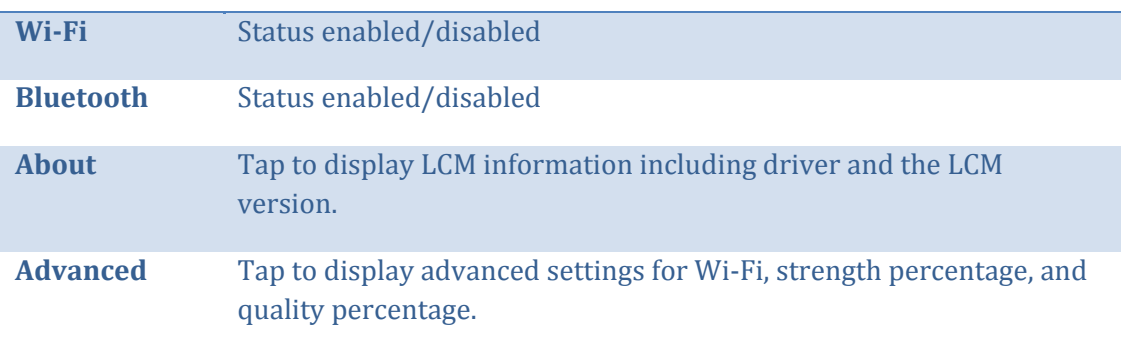

To view advanced settings for Wi-Fi, tap Advanced. There are three drop-down options in Advanced:

- Wi-Fi Status
- Wi-Fi Ping Tools
- Wi-Fi Debug

| <b>Profile</b>                | The name of the active profile.                                                                                                    |
|-------------------------------|----------------------------------------------------------------------------------------------------|
| <b>Status</b>                 | Indicates the current Wi-Fi association status of the Laird<br>Wi-Fi radio (see Table 4)                                                                        |
| <b>Device information</b>     | Device name and other information including IP address,<br>MAC address, and Tx power.                                                                           |
| <b>AP</b> information         | AP name and AP information (for the AP to which the Laird<br>Wi-Fi radio is associated), IP address, MAC address, beacon<br>period, channel, and bit rate.      |
| <b>Connection information</b> | Information including the WLAN connection (between Laird<br>Wi-Fi radio and AP) information including signal strength<br>(RSSI), and signal quality percentage. |

*6.1.4.1 Advanced – Wi-Fi Status*

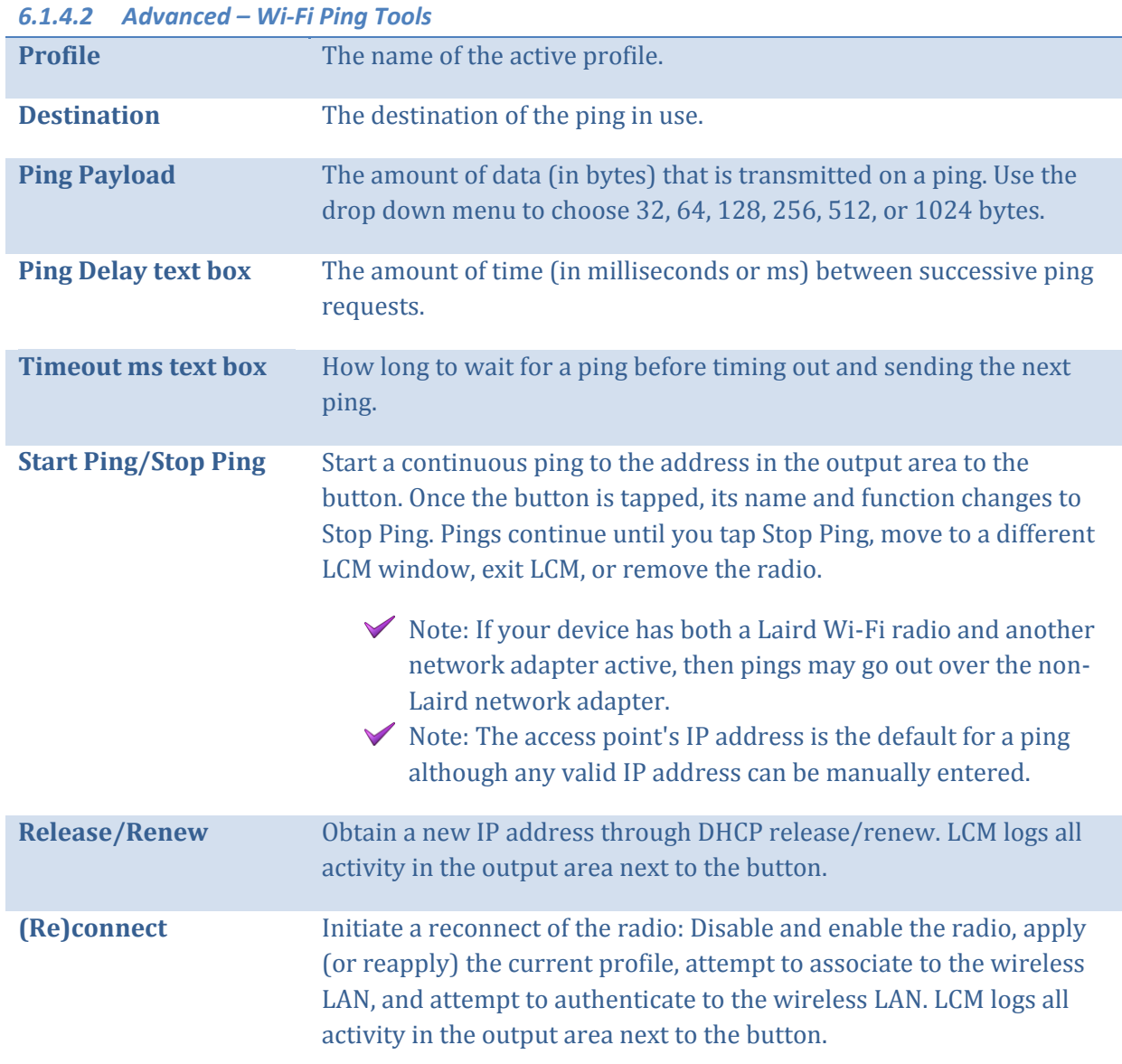

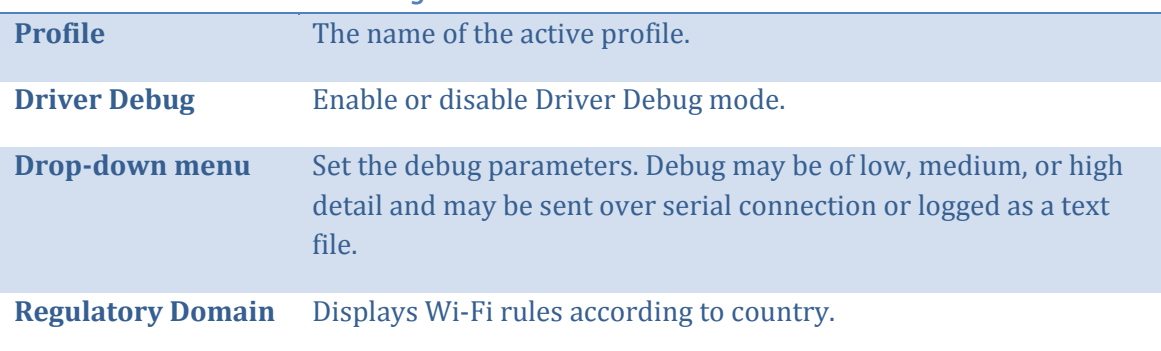

#### *6.1.4.3 Advanced – Wi-Fi Debug*

#### <span id="page-38-0"></span>**6.1.5 Using the Laird system tray**

On Windows CE, Laird software includes a service that displays an icon in the Windows System Tray. This icon provides a visual status for the Wi-Fi radio and provides access to the LCM application.

 $\blacktriangleright$  Note: Tap the icon to launch the LCM application.

The service is active and displays an icon in the System Tray only when all of the following conditions are met:

- The device is active.
- Windows Zero Config (WZC) is not active.
- The LCM Tray Icon global setting is On (the default setting).

When the service is active, it queries the radio every three seconds for connection status. Based on the radio's response to the query, the service displays one of the following icons:

- 圈 The radio is not associated/authenticated to an AP.
- m. The signal strength (RSSI) for the current AP (to which the radio is associated) is - 90 dBm or weaker, which means that a Laird 802.11b/g radio will operate at 802.11b data rates only.
- The RSSI for the current AP is stronger than -90 dBm but not stronger than -70  $\mathbb{I}$ dBm, which means that a Laird radio will operate at 802.11g or 802.11a data rates that are less than 54 Mbps
- dih The RSSI for the current AP is stronger than -70 dBm but not stronger than -50 dBm, which means that a Laird radio should operate consistently at 54 Mbps
- ыf The RSSI for the current AP is stronger than -50 dBm.

#### <span id="page-39-0"></span>**6.1.6 LCM Bluetooth Tray Icon**

The Bluetooth tray icon displays connectivity and power status for the Bluetooth radio. It displays one of the following:

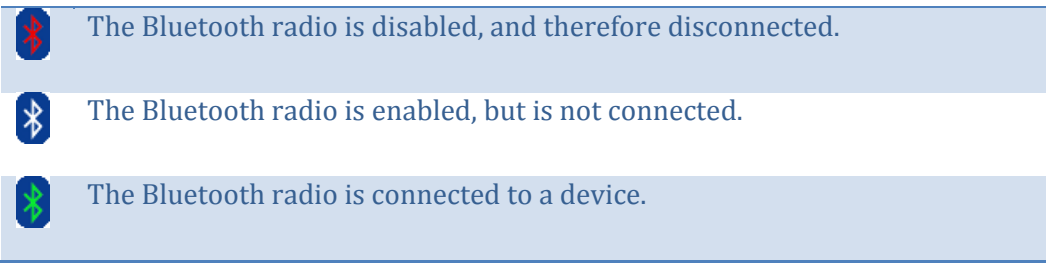

Tapping the icon launches the LCM. On the H-32 it might be possible that the System Tray icon is not visible while LCM is running, although the service remains active.

 $\blacktriangleright$  Note: If LCM usually runs on the H-32, or if you want to maximize performance, then you should disable the System Tray icon service by setting the Tray Icon global setting to Off and power cycling the device.

## <span id="page-40-0"></span>**7 Keypad**

The H-32 is equipped with a 23-key keypad. The 23-key keypad contains function keys, navigation key, numeric and alpha numeric keys. The function keys have a blue marking to input function keys the FN key needs to be pressed first. To input the alpha numeric keys the alpha key needs to be pressed first. To get capital characters press first the Alpha key and then the Shift key

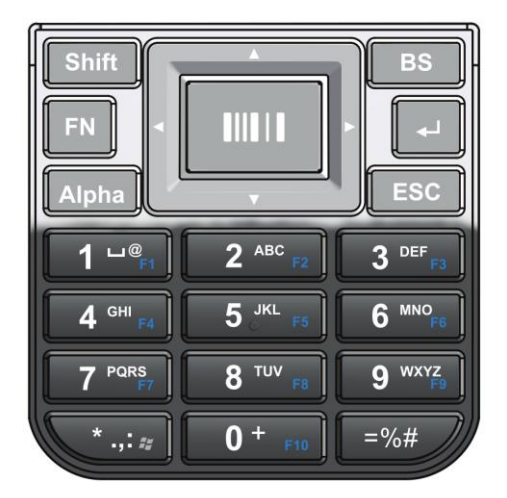

The function keys can be programmed to start an application. To program function keys  $\tan \frac{1}{2}$  -> **Settings** -> **Control Panel** -> **Version** ->

 $\blacktriangleright$  Note: To enter a <TAB> key press first FN key and then  $\blacktriangleright$ .

In the tray bar it is possible to see what mode of the keypad the H-32 is in.

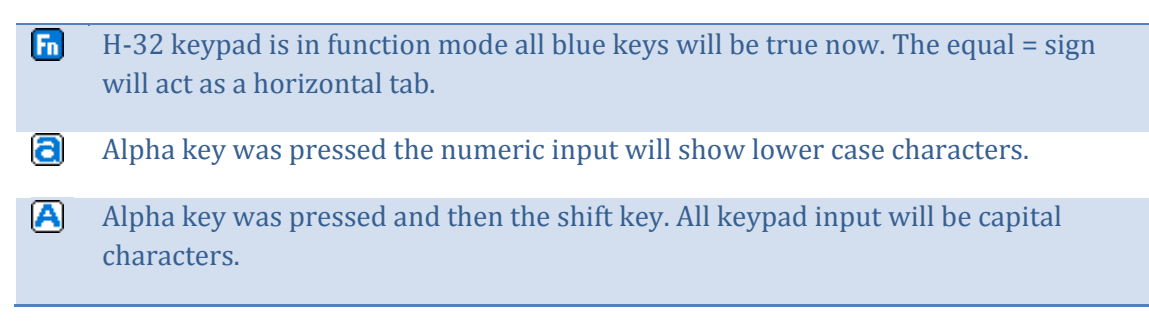

 $\blacktriangleright$  Note: Never use the stylus or any other sharp pointy object on the power button or keypad keys, only use a finger to operate these buttons.

## <span id="page-41-0"></span>**8 Update OS image**

The OS inside the H-32 can be updated. The H-32 supports three different ways of updating an OS image.

- Update by RESCUE DISK
- Update by NAND IMAGE
- Update by UPDATE OS IMAGE

A new OS can be downloaded from the [www.opticon.com](http://www.opticon.com/) website. A particular update image contains all the files needed to handle the described update procedures. A fully charged battery is needed to do an update. When doing an update the H-32 can be connected to power source to prevent H-32 to go low power mode.

### <span id="page-41-1"></span>**8.1 Update by RESCUE DISK**

Update by rescue disk will do a complete update and clear all data and registry settings from the NAND inside the H-32. After doing an update this way the H-32 will be back to factory default.

To start the update a bootable micro SD card is needed. The maximum size of the micro SD card is 2GB.

Place the micro SD card in the PC and copy the content of the **RESCUE DISK** folder to the root of the micro SD card. After the copy has completed put the micro SD card in the micro SD card slot in the H-32. Put in the battery and boot the H-32. The OS update will start automatically. Update is complete when the LED indicators turn green and a message on the LCD display will indicate that update has completed.

Remove the micro SD card from the H-32 and boot the H-32 to start.

### <span id="page-41-2"></span>**8.2 Update by NAND IMAGE**

Update by nand image will update the OS image. Doing an update this way will preserve data in H-32. It is likely that the registry will be cleared after doing update by nand image. Updates have been tested with micro SDHC card up to 16GB.

Place the micro SD card in the PC and copy the content of the **NAND IMAGE** folder to the root of the micro SD card. After the copy has completed put the micro SD card in the micro SD card slot in the H-32. Put in the battery and boot the H-32. Press keypad key [3] until the Opticon logo appears on the display. Release the key and press the center trigger button to start the OS update. Wait until the update has completed message appears on the LCD display.

Reboot the H-32 to have the H-32 run the new OS.

### <span id="page-42-0"></span>**8.3 Update by UPDATE OS IMAGE**

Update the OS by the update OS image way is the easiest and the preferred way of updating the H-32 OS image. Updating an OS image this way can preserve registry setting and data. There are some advanced command line options available.

Copy the H-32OSxxxxx.IMG file in the H-32 or on a micro SD card that is inserted into the H-32. In the H-32 open the Windows Explorer and go to the Windows folder. Tap the UpdateOS application.

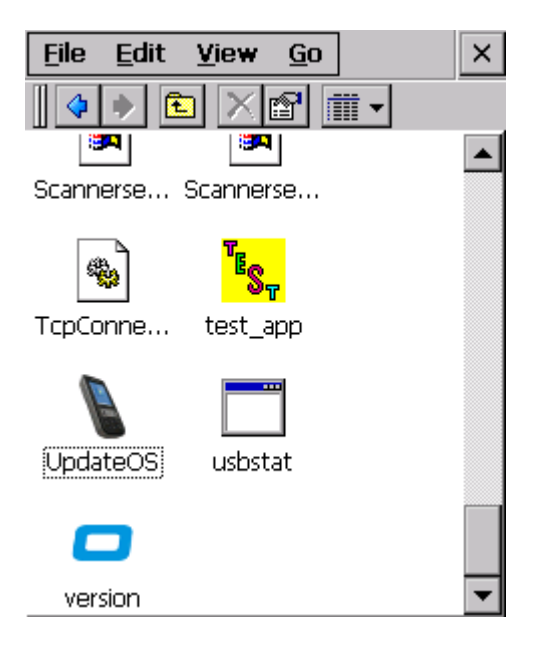

Tap the Select Image button and browse to the folder where the image is located, select the image and click the Open button. Tap the Start Update button to proceed with the update.

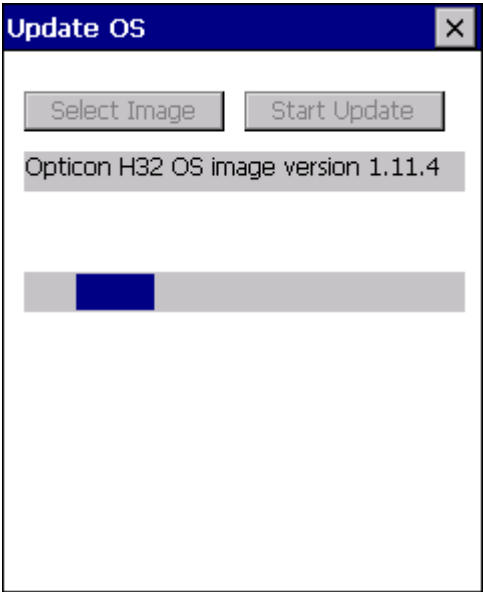

When the update completes the H-32 will automatically reboot. Now when the H-32 is started it will set the registry items back as they were before the update. When the

registry is updated the H-32 will reboot again to make the registry changes final. When the H-32 is now rebooted it is ready for use.

#### <span id="page-43-0"></span>**8.3.1 Command line options**

The UpdateOS image tool has a few specific command line options. These options are not accessible from the UpdateOS user interface to prevent accidental wipe of the H-32.

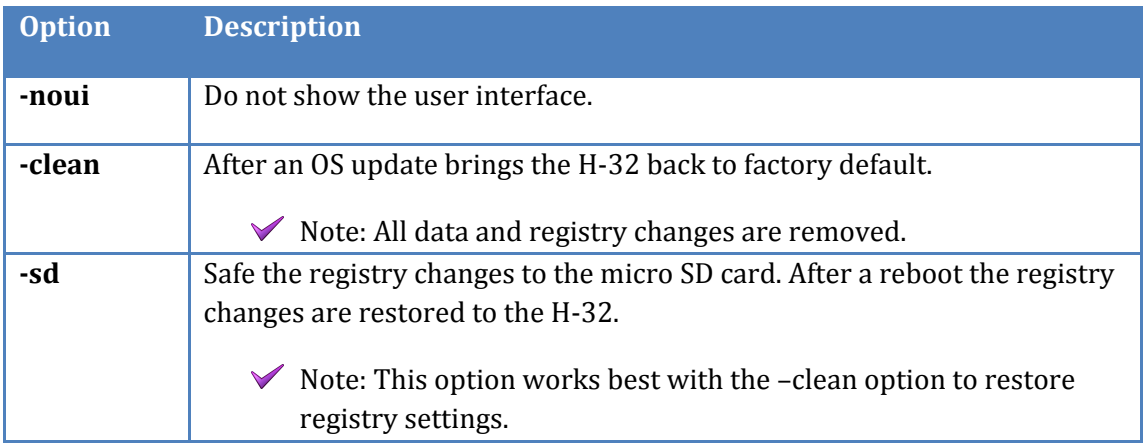

#### Example:

Command line settings to update OS image from the micro SD card. Registry settings are stored in the micro SD card.

\>\Windows\UpdateOS –sd \Storage\_Card\H32OS1114.IMG

 $\blacktriangleright$  Note: The saved registry settings are removed are restoring them in the H-32.

## <span id="page-44-0"></span>**9 Troubleshooting the H-32**

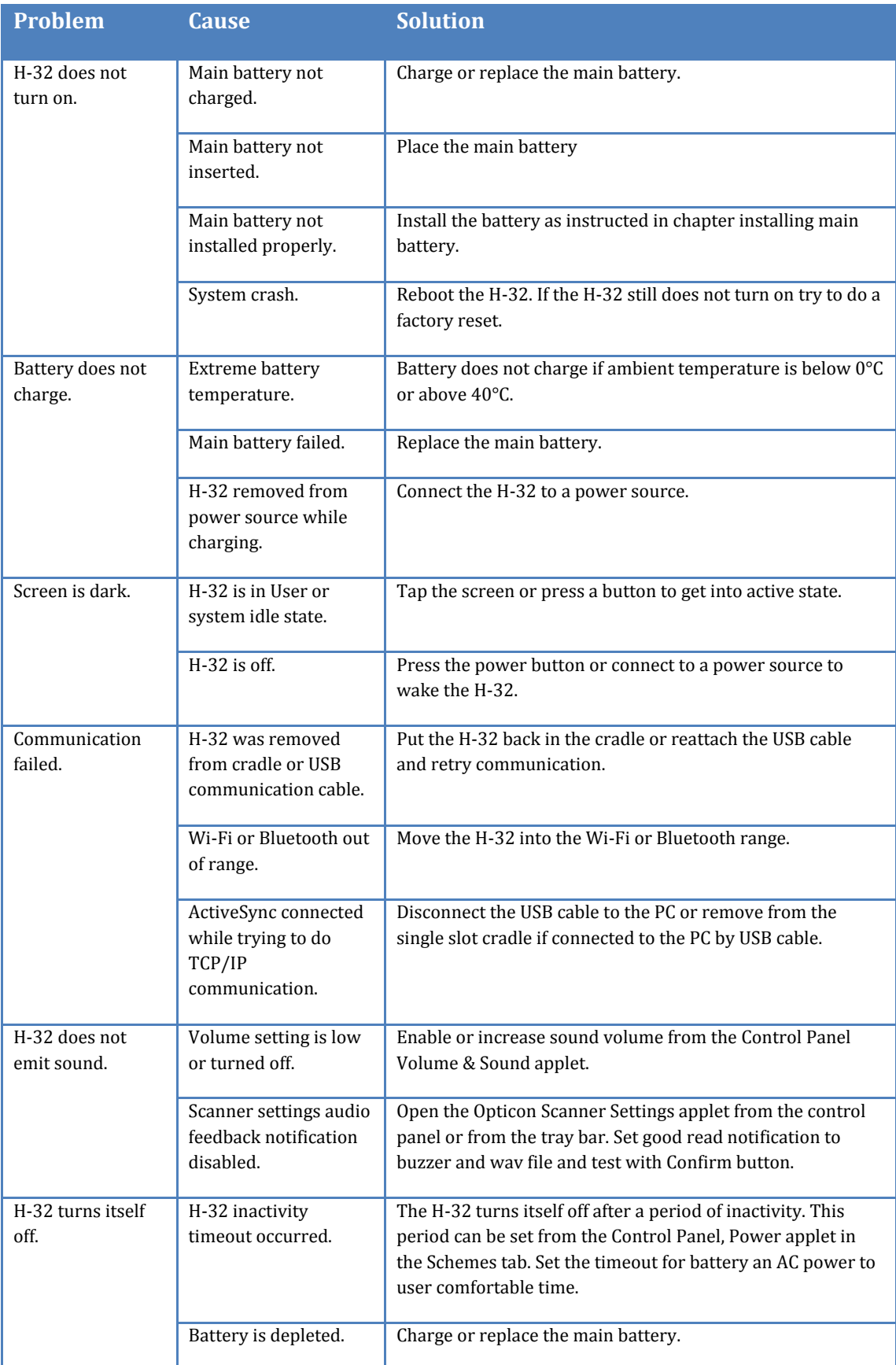

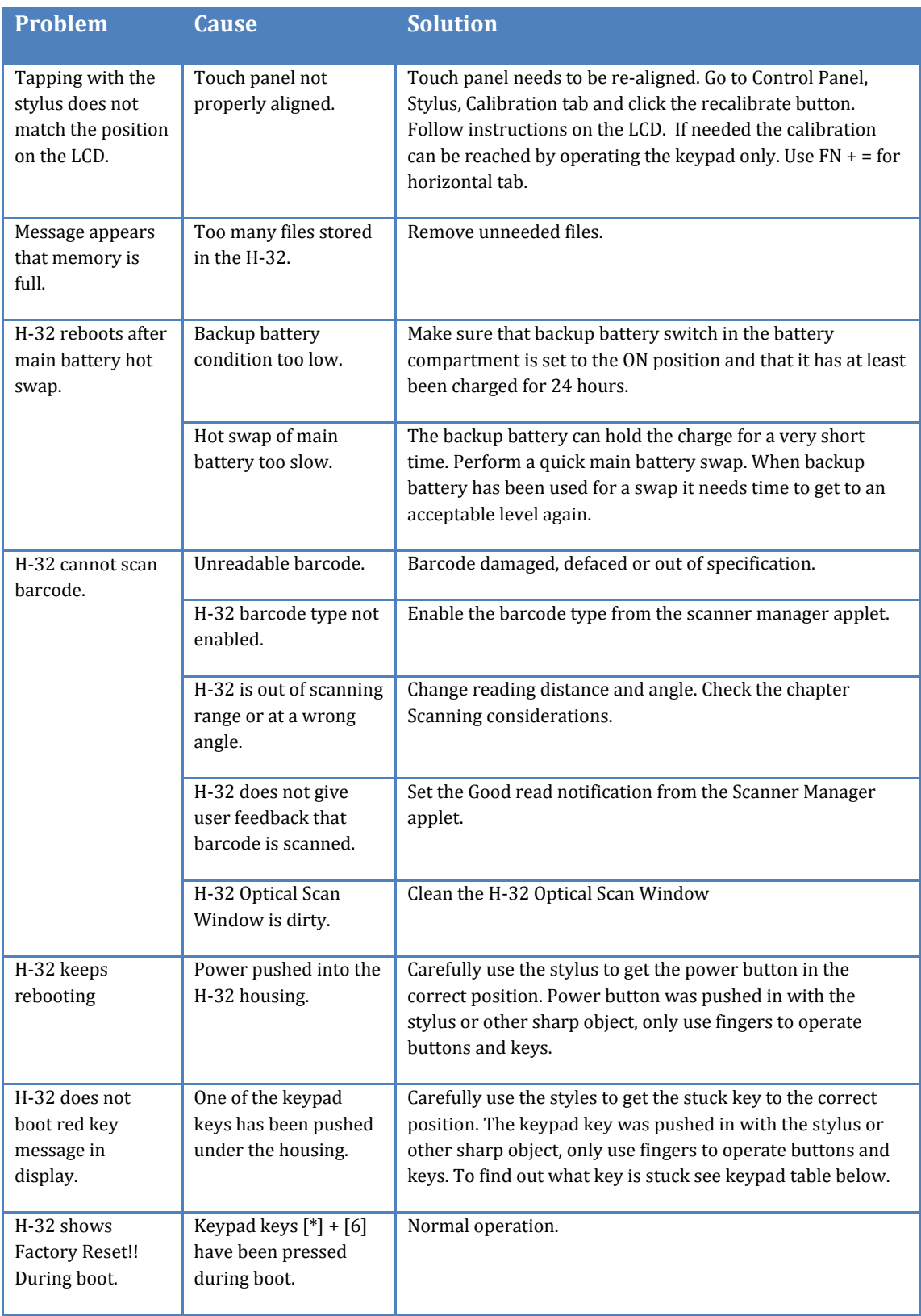

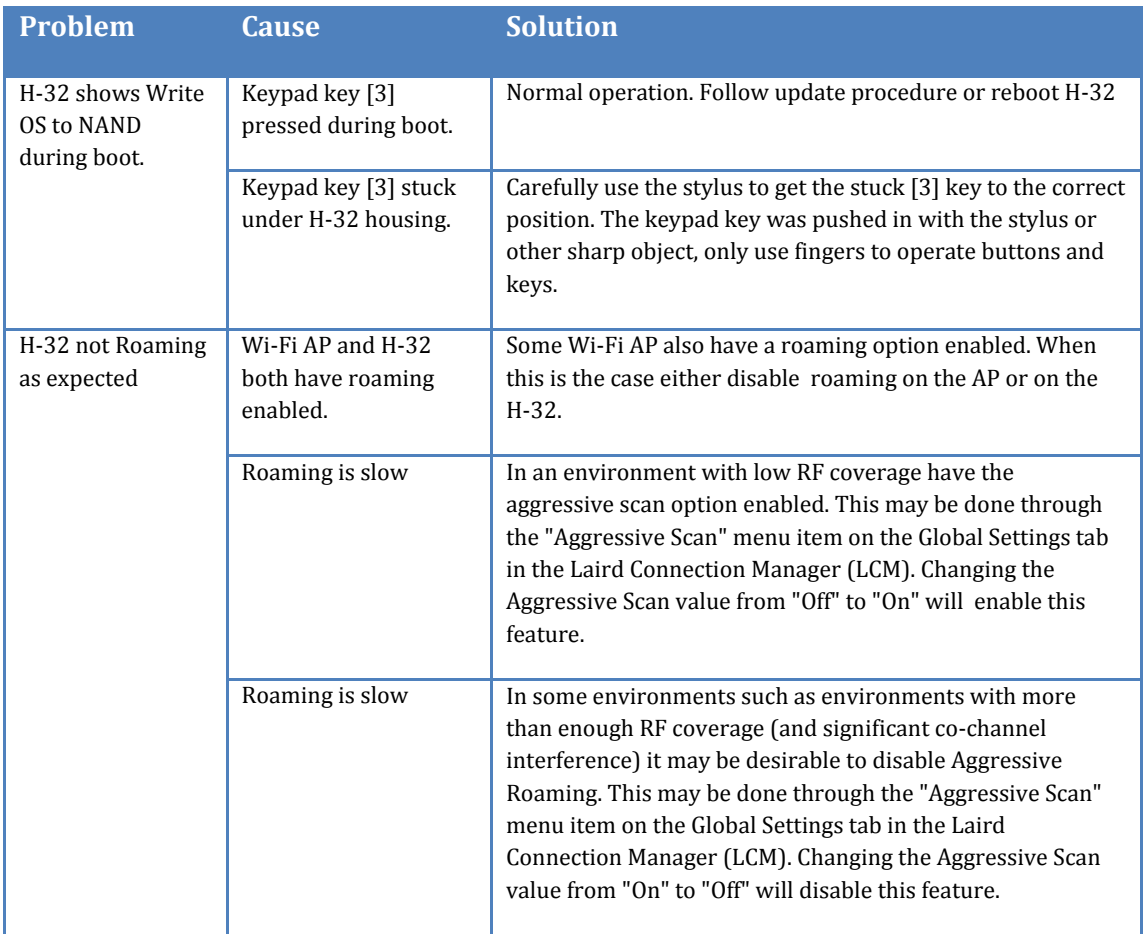

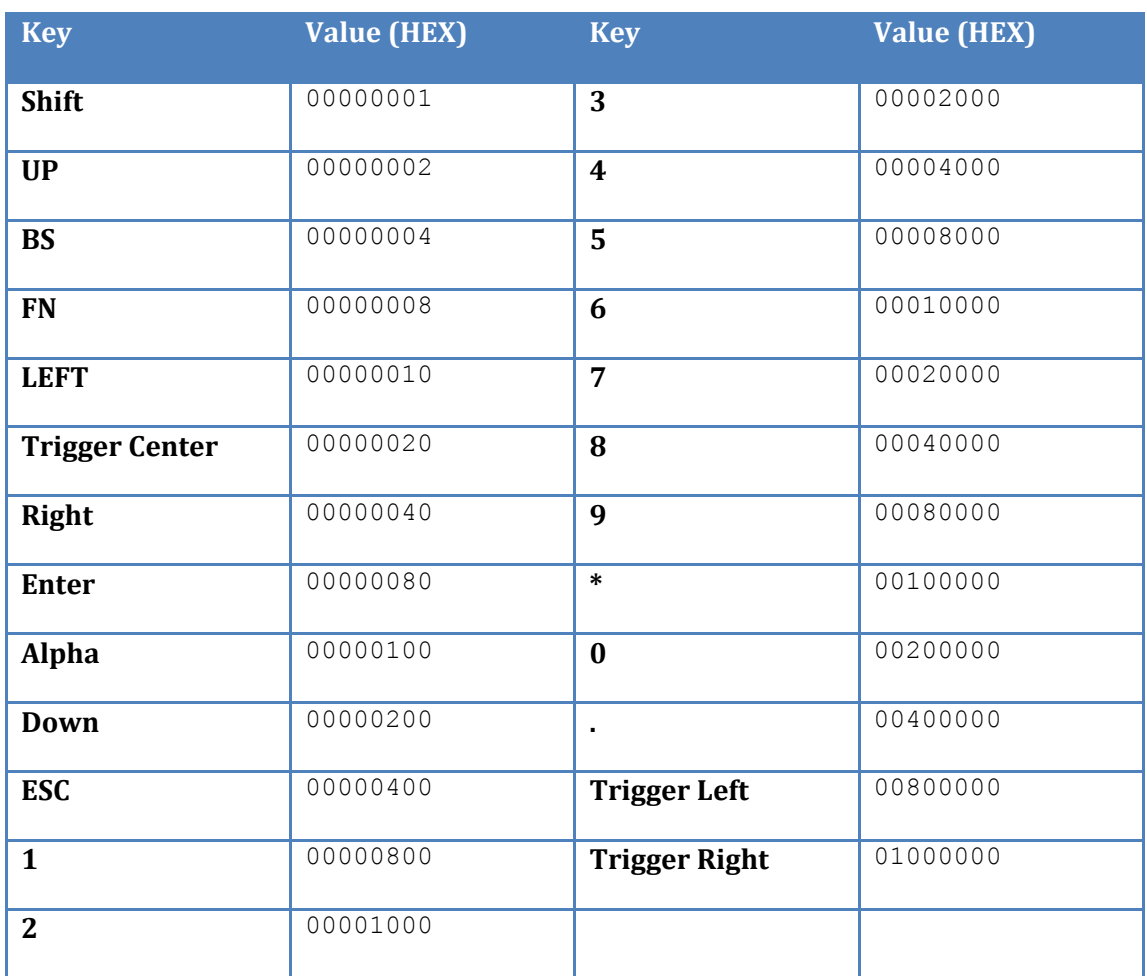

The values represent keys that can be pressed. It is possible that different values will appear on the LCD. When this happens it will mean that more than one key is pressed at this time.

Example 1.

Trigger Center and BS key both pressed.

 $000000020 + 000000004 = 000000024$ 

Example 2.

ESC and "1" key both pressed.

00000400 + 00000800 = 00000C00